#### https://www.halvorsen.blog

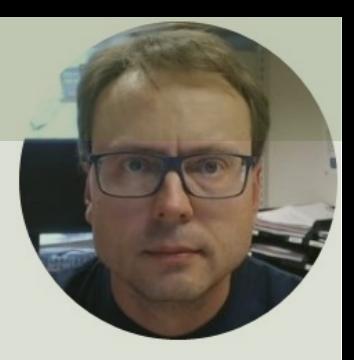

# Datalogging and Monitoring System

Hans-Petter Halvorsen

# Background

- You work as a **System Engineer** for a System Engineering Company.
- An Industrial Production Company has announced a competition between several selected System Engineering companies to perform a preliminary Project.
- **Your Assignment is to develop a Datalogging and Monitoring System** Prototype/PoC.
- The system should consist of a **SQL Server Database**, a **Datalogging Application** and a **Data Monitoring Application**.
- You need to design a **general and flexible Database structure** that is suitable for the system.
- To create proper and user-friendly **GUI/HMI** is an important part of the Prototype.
- **The delivery is a Technical Report** where you shall give an overview of the entire system made, including the Methods used and the Results archived.
- The PoC and the Report will be an important foundation for decision making within the company when it comes to the final implementation of the system sometime in the future. Note! Multiple System Engineering companies have been given this opportunity, so it is important that you "**Add Value**" and stand out compared to the others in order to be selected as the final Contractor.

# System Requirements

- Design the Database using **erwin Data Modeler**.
	- The Table structure need to be flexible, and it should be possible to store data from different Temperature Sensors and Statistics Data. At least 3-5 Database Tables are required.
- Implement Tables, Views, Stored Procedures and Triggers using **SQL Server**.
	- Triggers should be made to convert from Celsius to Fahrenheit and to store Statistics Data in the Database like Mean, Standard Deviation, Max and Min
- Create a Datalogging Application using **LabVIEW**.
	- The Application should read data from the Temperature Sensor and store the data into the Database. Create proper GUI including showing a Chart, Real-Time Data and Historical Data, etc.
	- The Data should be stored in the Database using a Stored Procedure
- Create a Data Monitoring Application using **Visual Studio/C#**.
	- The Application should read data from the Database and present them in a user-friendly and intuitive way with real-time data, historical data and statistics data. Create and use at least 1 Database View.
	- You can choose between a standard Windows Forms Desktop Application or ASP.NET Core Web Application

These are the complete requirements for the assignment. The rest of this document contains resources like additional information, code examples, tips and tricks, step-by step instructions, etc. that you can use at your own discretion.

# Basic System Overview

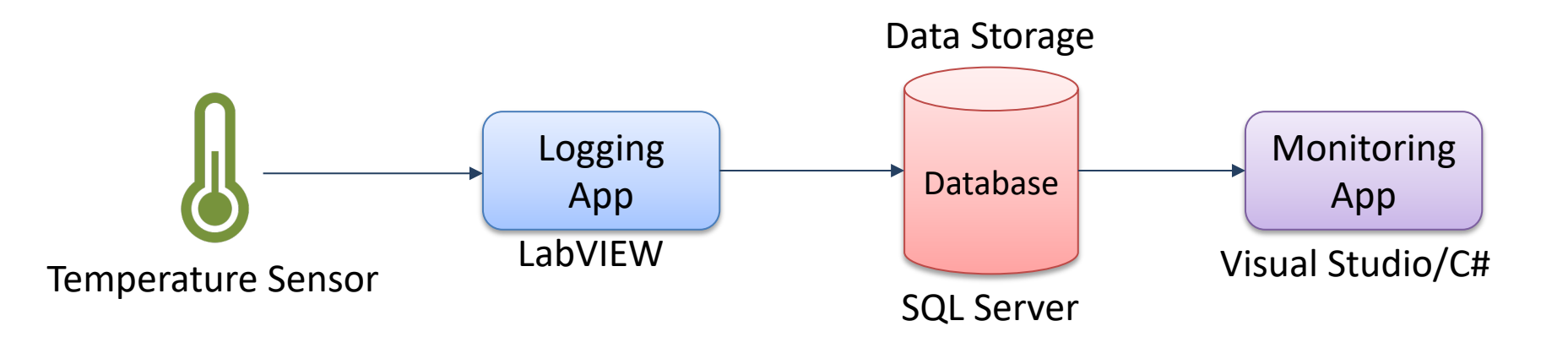

# Use Case Scenario (Alt1)

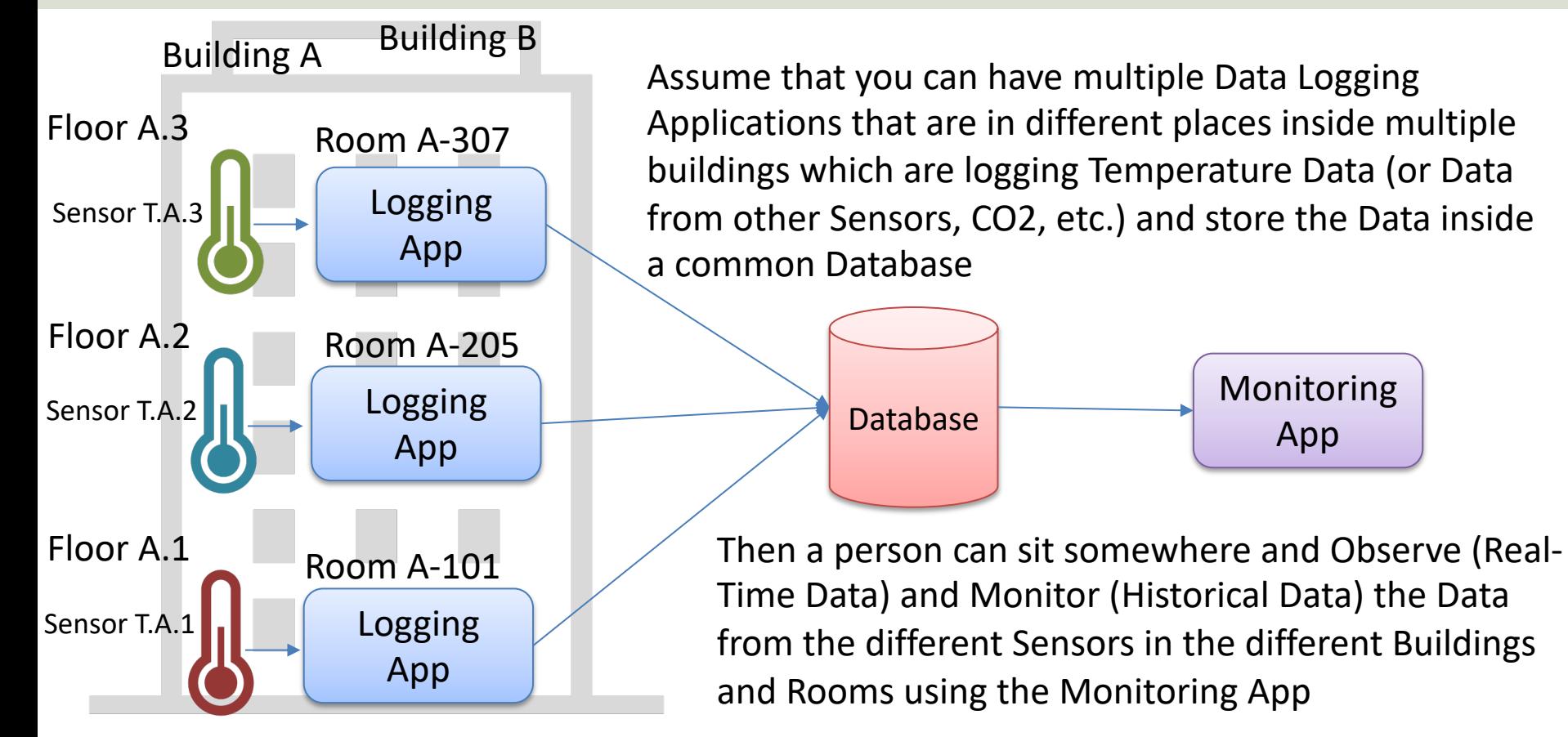

# Use Case Scenario (Alt2)

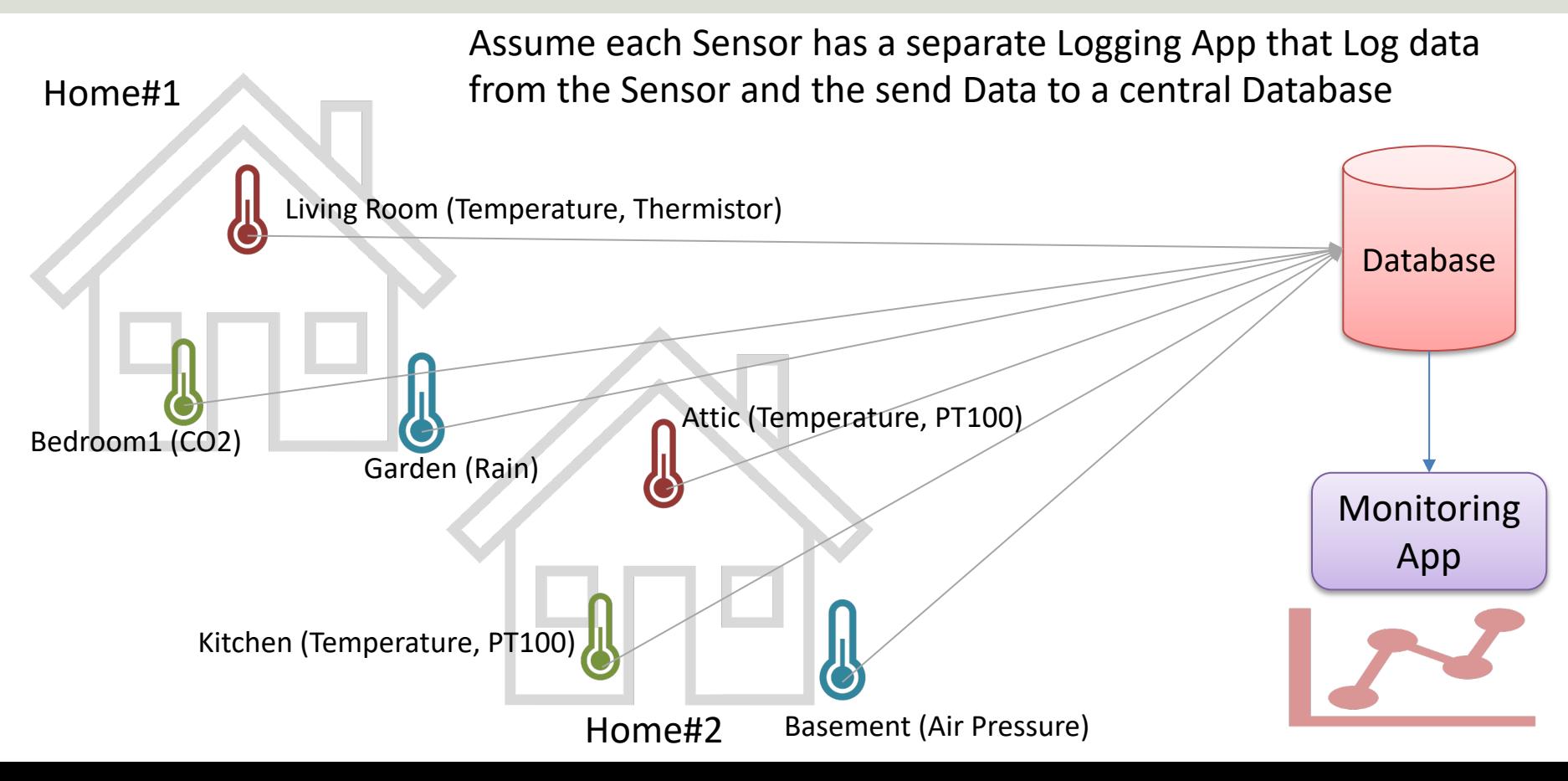

https://www.halvorsen.blog

# **Additional Resourc**

Hans-Petter Halvorsen

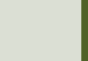

# Table of Contents

- Introduction
- erwin Data Modeler
- SQL Server
- Datalogging using LabVIEW
- Data Monitoring Visual Studio/C# –WinForm Desktop Application –ASP.NET Core Web Application

https://www.halvorsen.blog

# Introduction

Hans-Petter Halvorsen

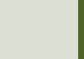

# Lab Overview

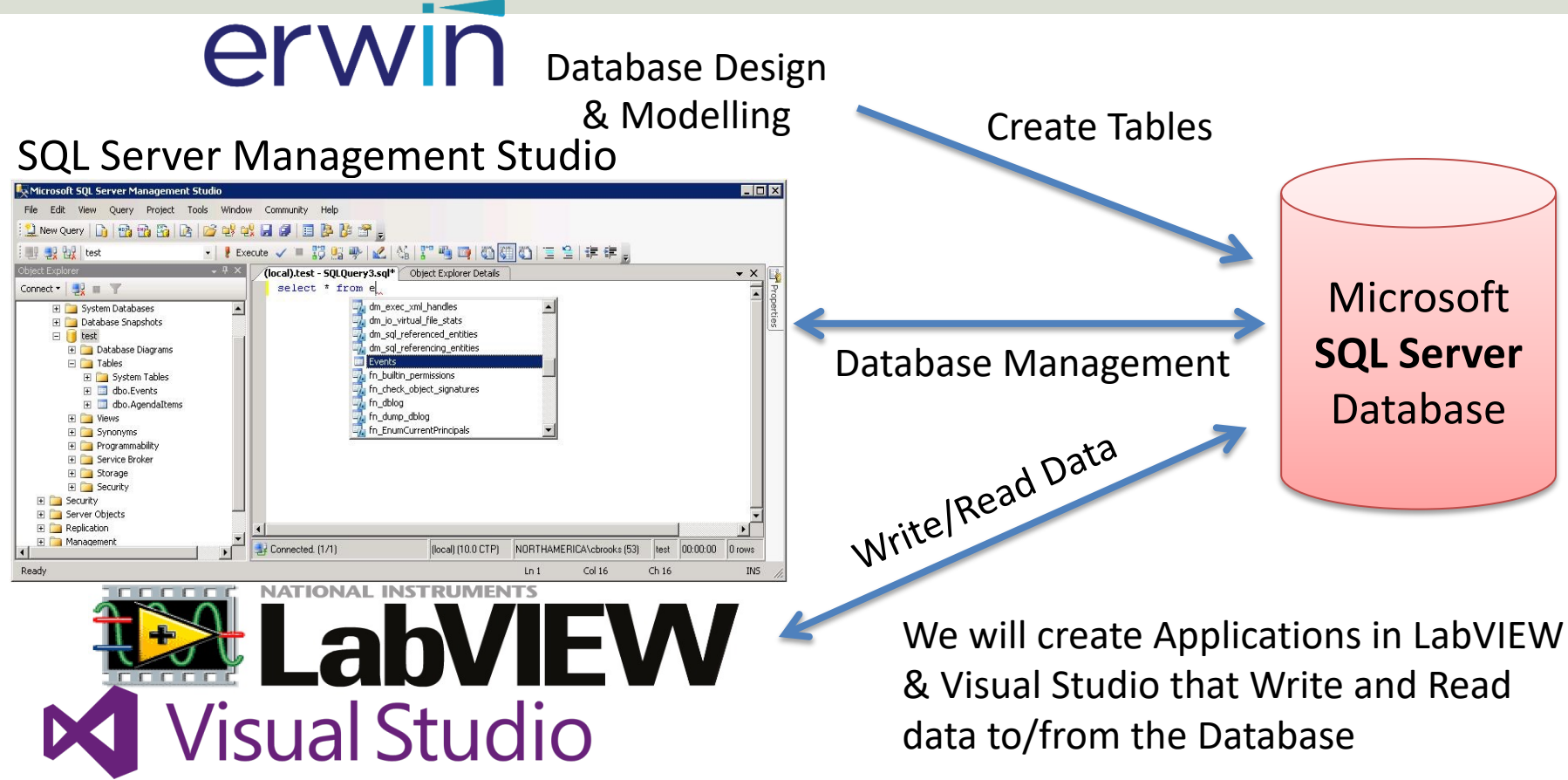

# Software Software

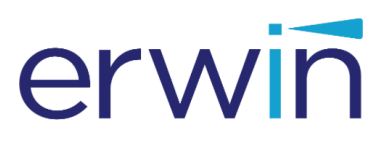

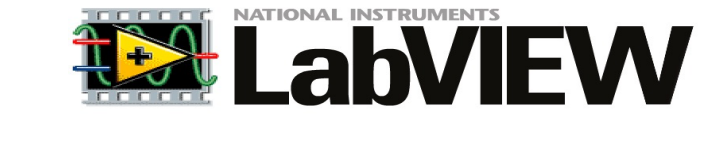

- **erwin Data Modeler** (Academic Edition, free download from Internet)
- **SQL Server** Express Edition (Download for free from Internet)
- **LabVIEW**
- DAQmx Driver Software
- **LabVIEW SQL Toolkit** (Free download)
- Visual Studio

Microsoft<sup>®</sup> Server<sup>®</sup>

**N** Visual Studio

Make sure to install the necessary Software before you go to the laboratory!

Greater Challenge? Make it possible to **Hardware** Hardware change between different Temperature Sensors or use multiple Sensors USB-6008 I/O Module **Type A** PC Pt100 transducer Internal RTDwhite ThermistorGround RTDred Output +24 V terminal block RTDred TMP36  $\sim$  $\mathbf{H}$ Cable clamp Pt100 element ᡃ᠇᠇ TC-01 Thermocouple 24 V PSU Output + Output We will use a TC-01 Thermocouple Temperature Sensor, TMP36, Output terminals Thermistor and PT-100 Temperature Sensors and a USB-6008 I/O

PT100 Temperature Sensor Device

Note! If you don't have a Temperature Sensor available, you can create and use a Simulator

Module

# System Overview

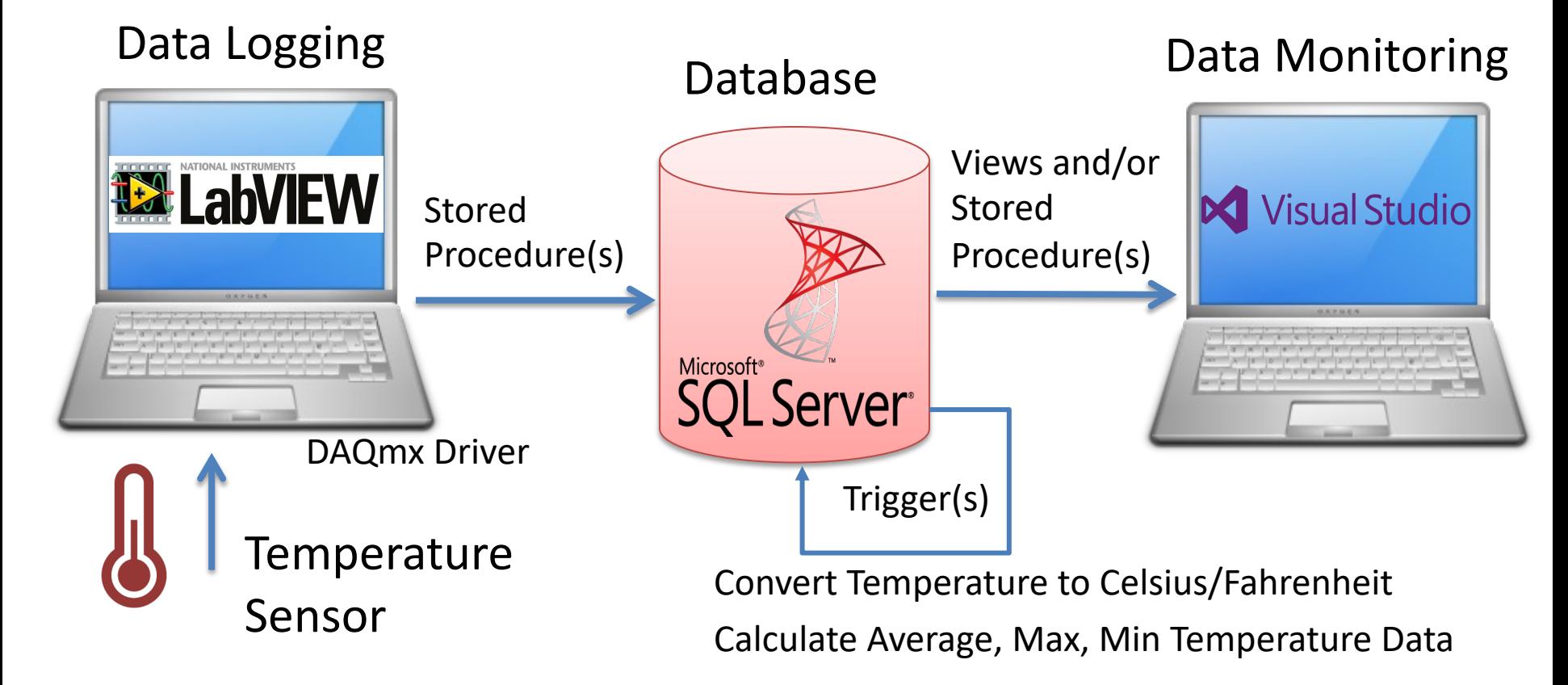

# System Overview

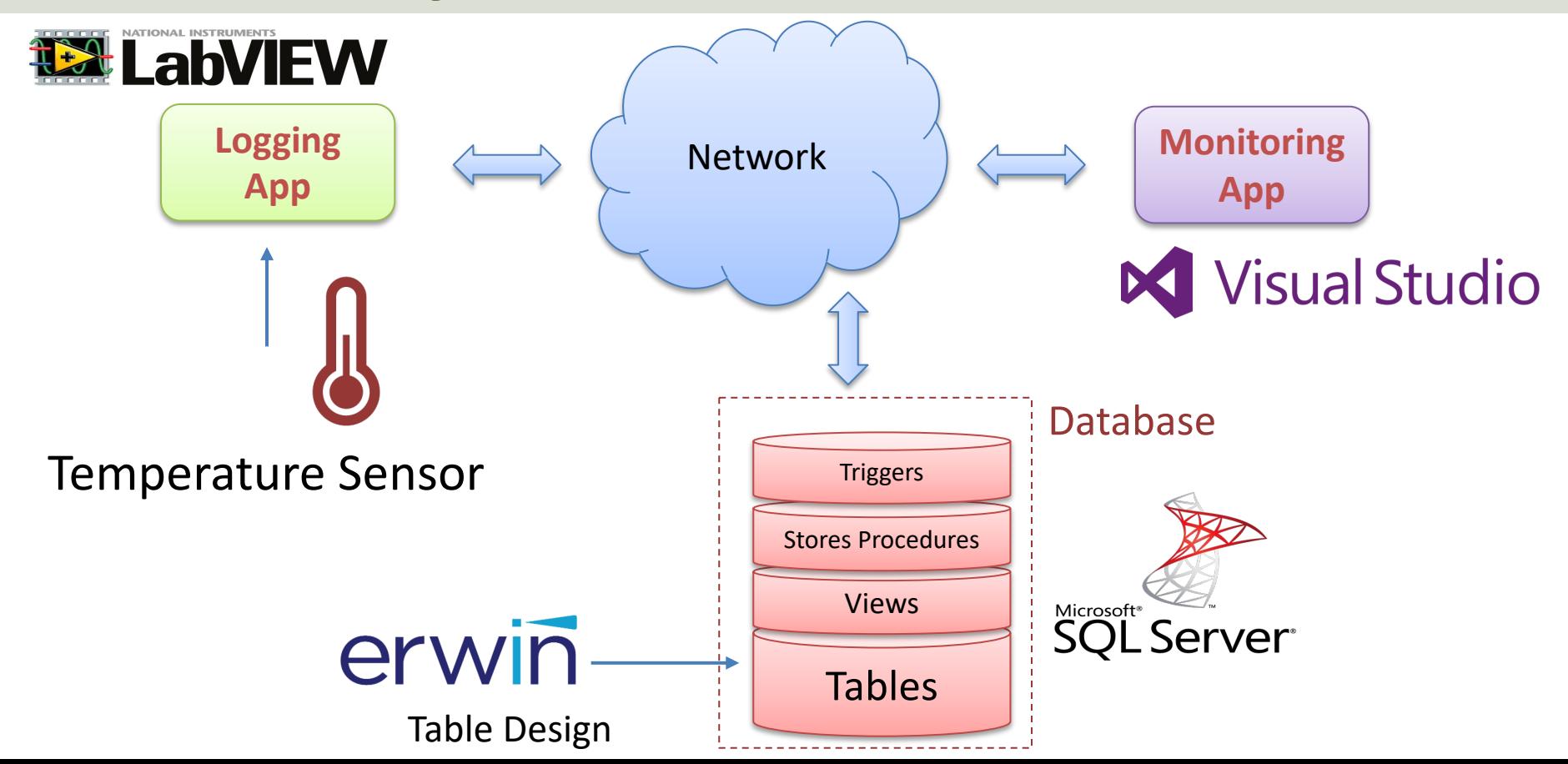

# Learning Goals

- Learn key concepts within **Database Systems**
- Learn **Database Modelling**
- Learn **Structured Query Language (SQL)**
- Learn practical skills and **implementation of Database Systems**
- Learn more Programming (LabVIEW, C#)
- Learn about Hardware-Software Interactions
- Learn Practical Skills and Implementations in general
- Learn Software Installation in general, which can be cumbersome with many pitfalls
- Learn to use and create Software in general
- Learn to Design and Develop Software needed by a given client
- Problem Solving: Learn to solve unexcepted Problems during Development of a given System

The teacher have not done all the Tasks in detail, so he may not have all the answers! That's how it is in real life also!

Very often it works on one computer but not on another. You may have other versions of the software, you may have installed it in the wrong order, etc... In these cases Google is your best friend!

The Teacher dont have all the answers (very few actually  $\circledcirc$ )!! Sometimes you just need to "Google" in order to solve your problems, Collaborate with other Students, etc. Thats how you Learn!

# Troubleshooting & Debugging

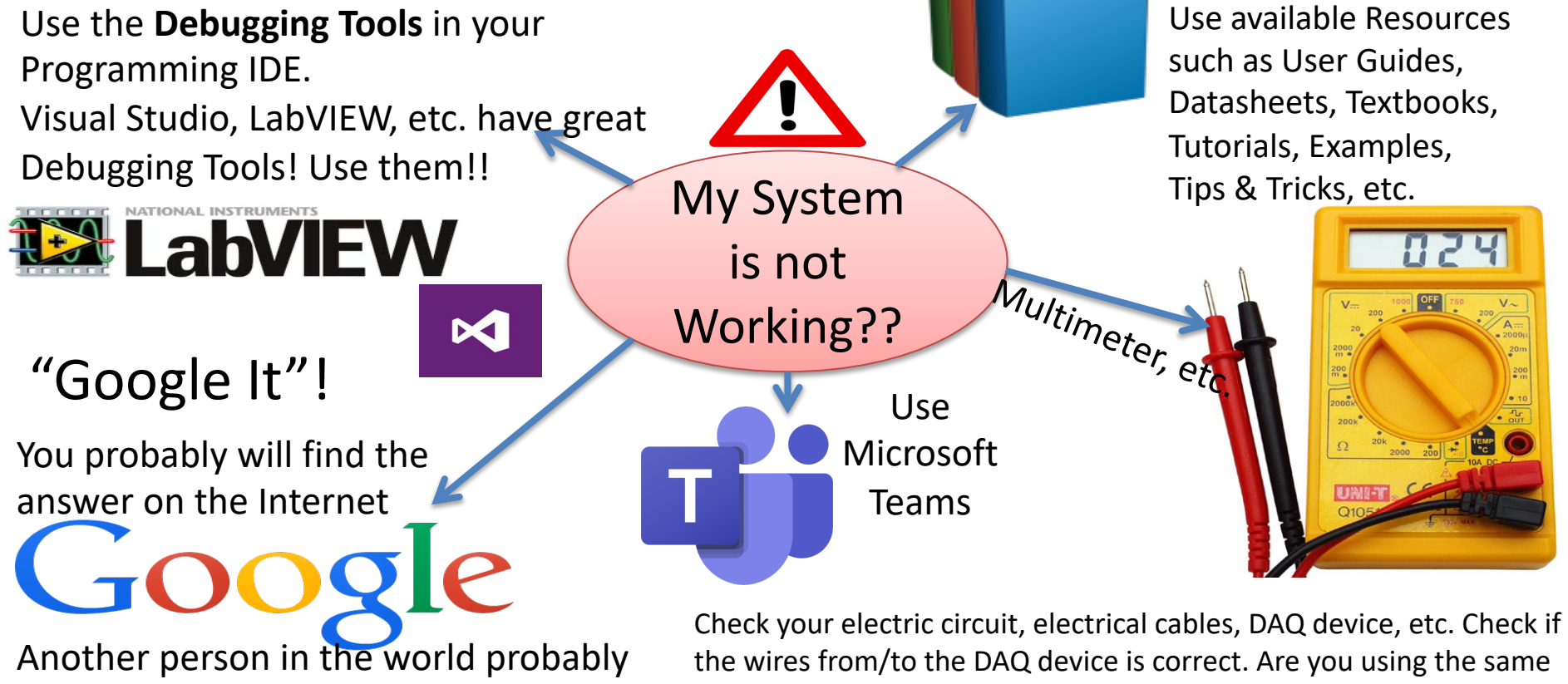

had a similar problem

I/O Channel in your Software as the wiring suggest? etc.

# Lab Assignment Guidelines

- Make sure to read the whole assignment before you start to solve any of the problems.
- If you miss assumptions for solving some of the problems, you may define proper assumptions yourself.
- The Tasks described in the Assignment are somewhat loosely defined and more like guidelines, so feel free to interpret the Tasks in your own way with a personalized touch.
- Feel free to **Explore**! Make sure to **Add Value** and **Creativity** to your Applications!
- Try to add some extra value and be creative compared to the simplified examples given by me, in that way you learn so much more.

# Lab Assignment Guidelines

- Think about the Lab Assignment as a small real-life industrial Project, and not a set of tasks or exercises.
- What does the company that hire you expect from you when you deliver this project? What kind of Quality is expected?
- Try to see your work in a larger context than just a Lab Assignment or a set of exercises.
- Try to see the big picture. The tasks within the assignment are just just small building blocks that ends up with a fully working system.
- It is recommended that you make a Work Plan and a System Sketch that gives you an overview of what YOU should do

# Lab Work Requirements

- Make sure to see the "**Big picture**" you don't need to document every sing have made. Focus on what's important (your final system).
- Your GUIs is important! make sure to make them user friendly and intuitive. this on behalf of someone that are going to use your applications.
- Make sure to always add **Units** in your GUI, charts, documentation, etc.
- Presenting values with 4+ decimals makes no sense! E.g., a temperature ser that accurate. You can easily change number of decimals that you present in LabVIEW, C#, etc.
- The **Quality** of the LabVIEW code is important. Make sure to use "straight lines" LabVIEW code, etc. The code should also flow from left to right, not opposite You create this on behalf of someone that are going to use your applications. makes it easier to develop, maintain, find code errors, etc.
- In general, make sure that you take some pride in your applications and the v you do. It's not about getting finished as soon as possible. The mission is to I much as possible within a given timeframe. Try to change the mindset.
- To improve the LabVIEW code, please see this video: LabVIEW Applications u Machine: https://youtu.be/-b9St8wNhpQ

https://www.halvorsen.blog

# erwin Data Model

Database Modelling and Design

Hans-Petter Halvorsen

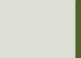

### erwin Data Modeler Academic Ed

- Database Modelling Tool for creating ER (Entity Relationship) diagrams
- Students and teachers of approved accredited aca institutions can apply for the Academic Edition of Data Modeler to use on their personal computers.
- Its free, but you need to apply for it so it may tak days before you get it!
- Make sure to do this ASAP
- https://www.erwin.com/register/129709/

# ER Diagram

ER Diagram (Entity-Relationship Diagram)

- Used for Design and Modeling of Databases.
- Specify Tables and **relationship** between them (**Primary Keys** and **Foreign Keys**)

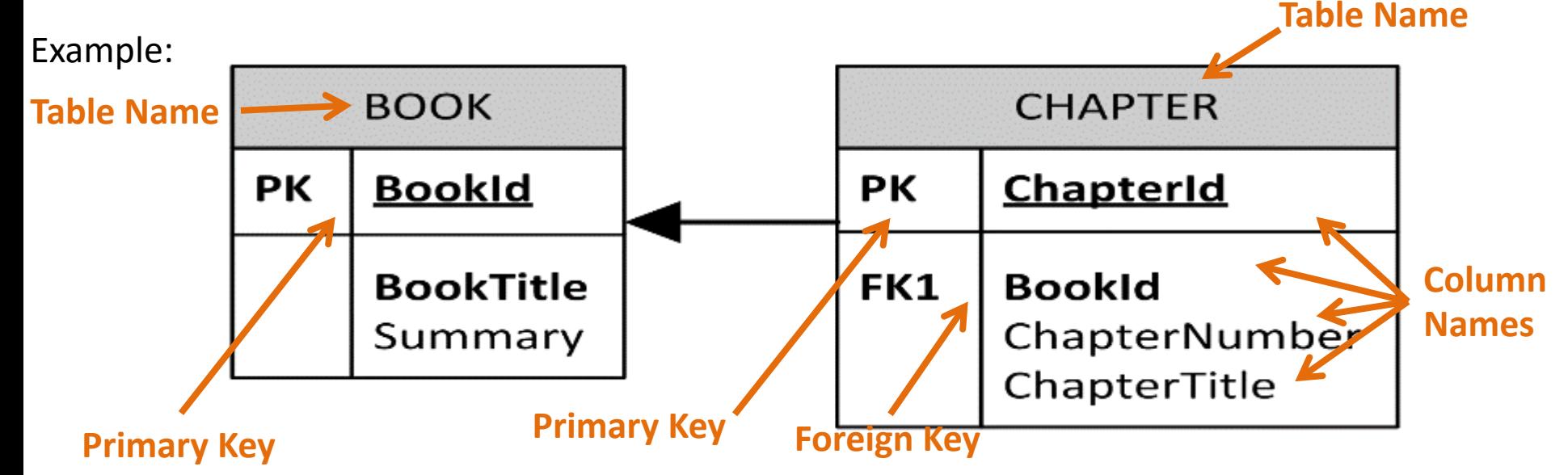

#### Relational Database. In a relational database all the tables have one or more relation with each other using Primary Keys (PK) and Foreign Keys (FK). Note! You can only have one PK in a table, but you may have several FK's.

# Database - "Best Practice"

- **Tables**: Use upper case and singular form in table names not plural, e.g., "STUDENT" (not "students")
- **Columns**: Use Pascal notation, e.g., "StudentId"
- **Primary Key**:
	- If the table name is "COURSE", name the Primary Key column "CourseId", etc.
	- "Always" use Integer and Identity(1,1) for Primary Keys. Use UNIQUE constraint for other columns that needs to be unique, e.g. "RoomNumber"
- Specify **Required** Columns (NOT NULL) i.e., which columns that need to have data or not
- Standardize on few/these **Data Types**: *int*, *float*, *varchar(x), datetime*, *bit*
- Use English for table and column names
- Avoid abbreviations! (Use "RoomNumber" not "RoomNo", "RoomNr", ...)

It is strongly recommended that you follow these guidelines!

# Database System

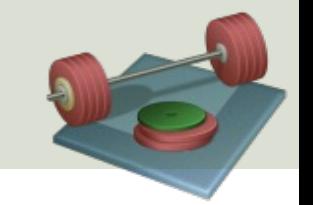

- Create the overall Specifications and Design for your System
- Start by Design the Database Tables using ERwin and create a SQL Script
- Implement the Tables in SQL Server, e.g., using a SQL Script generated in ERwin
- Then Create necessary Views, Stored Procedures and Triggers within the SQL Server Management Studio. It is recommended that you save these as separate SQL Files

https://www.halvorsen.blog

# SQL Server

Database Implementation and Structured Query Language

Hans-Petter Halvorsen

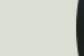

# Microsoft SQL Server

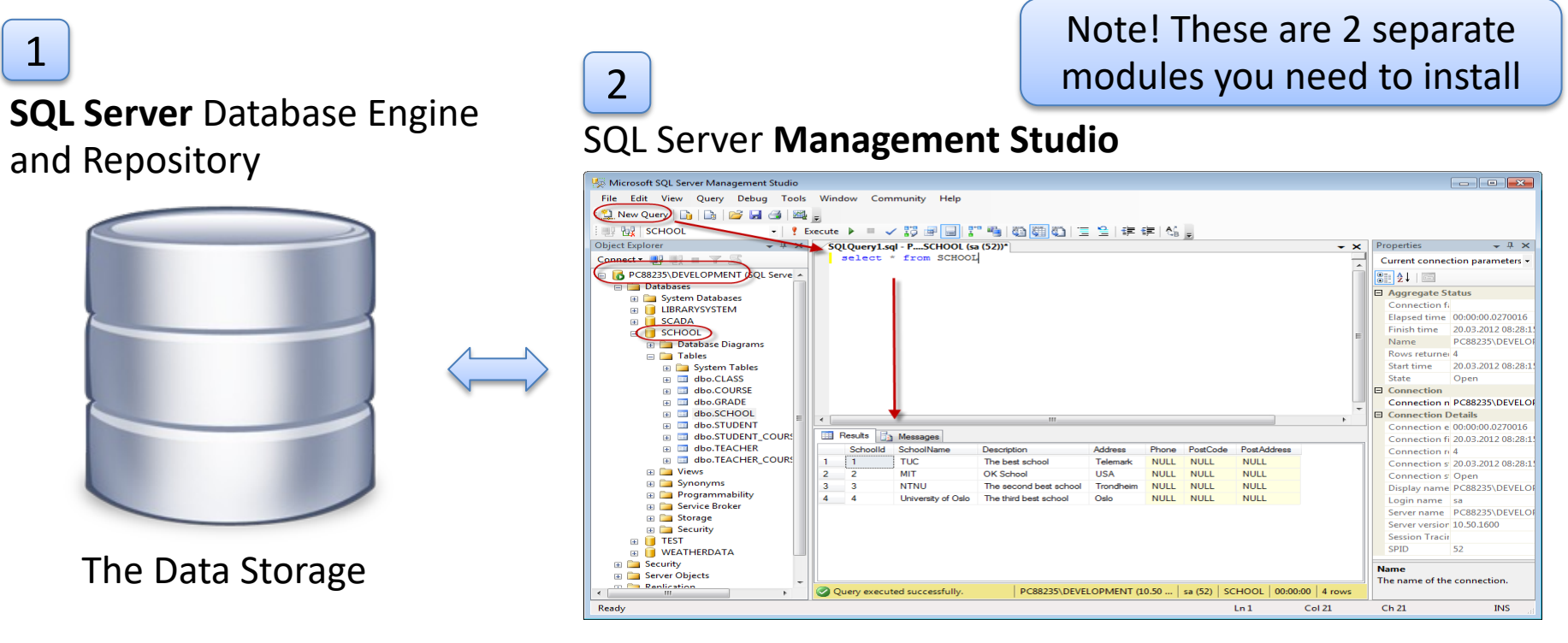

A graphical interface to the Database Engine where you can create tables and manipulate data, etc.

# Microsoft SQL Server

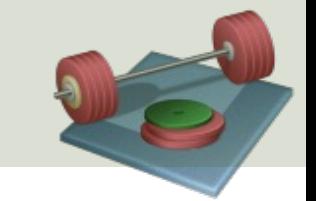

- Start by **Design the Database Tables using ERwin** and create a SQL Script
- **Implement the Tables in SQL Server**, e.g., using a SQL Script generated in ERwin
- **Create necessary Views, Stored Procedures and Triggers** within the SQL Server Management Studio.
	- Put each of them into a .sql file.
	- You may wait to create them until you need them in the LabVIEW or C# Code.

### Microsoft SQL Server Management Studio

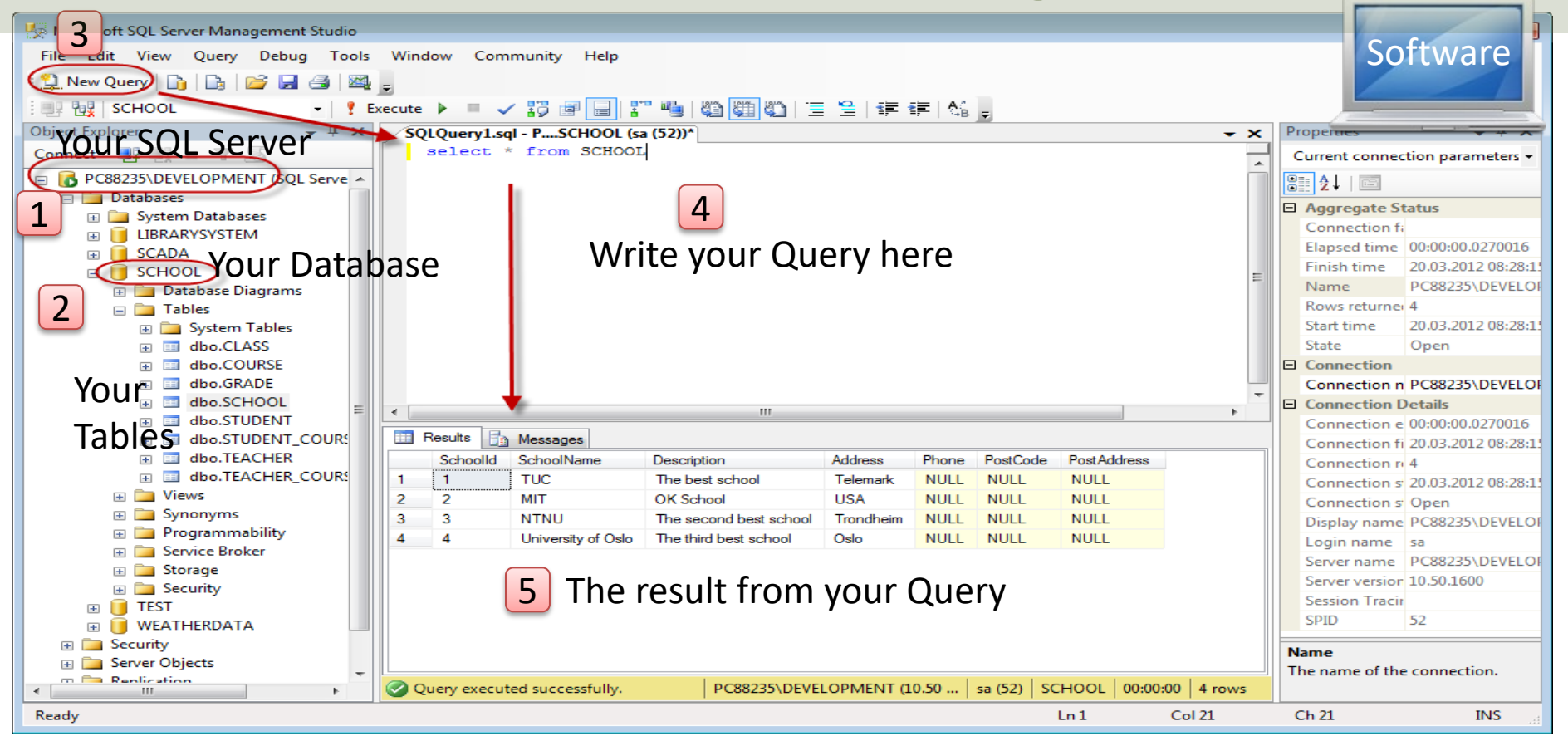

#### Database Design in SQL Server Management Studio

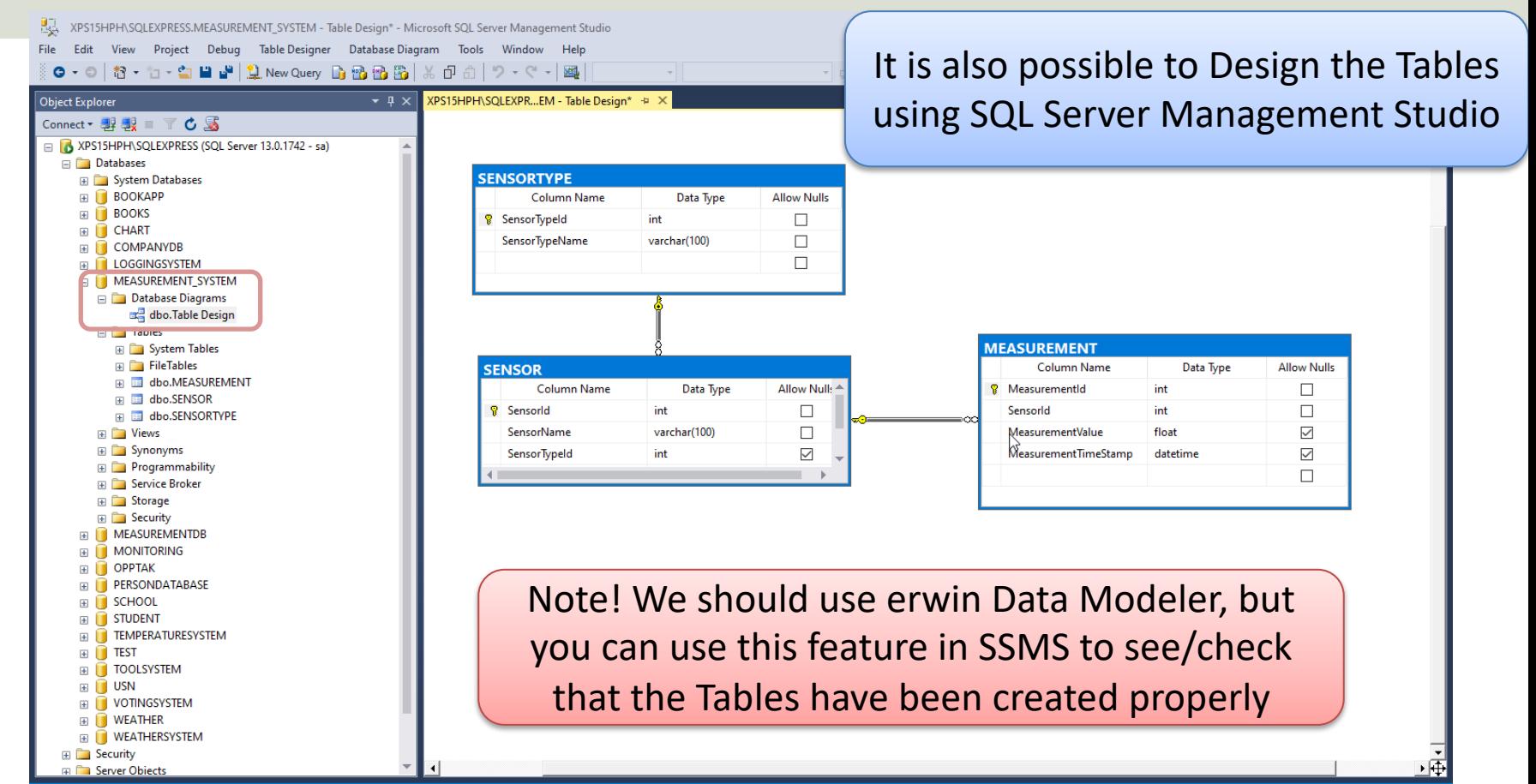

### Database Design and Implementation

Need to make some improvements? Update the Table Design in erwin Data Modeler

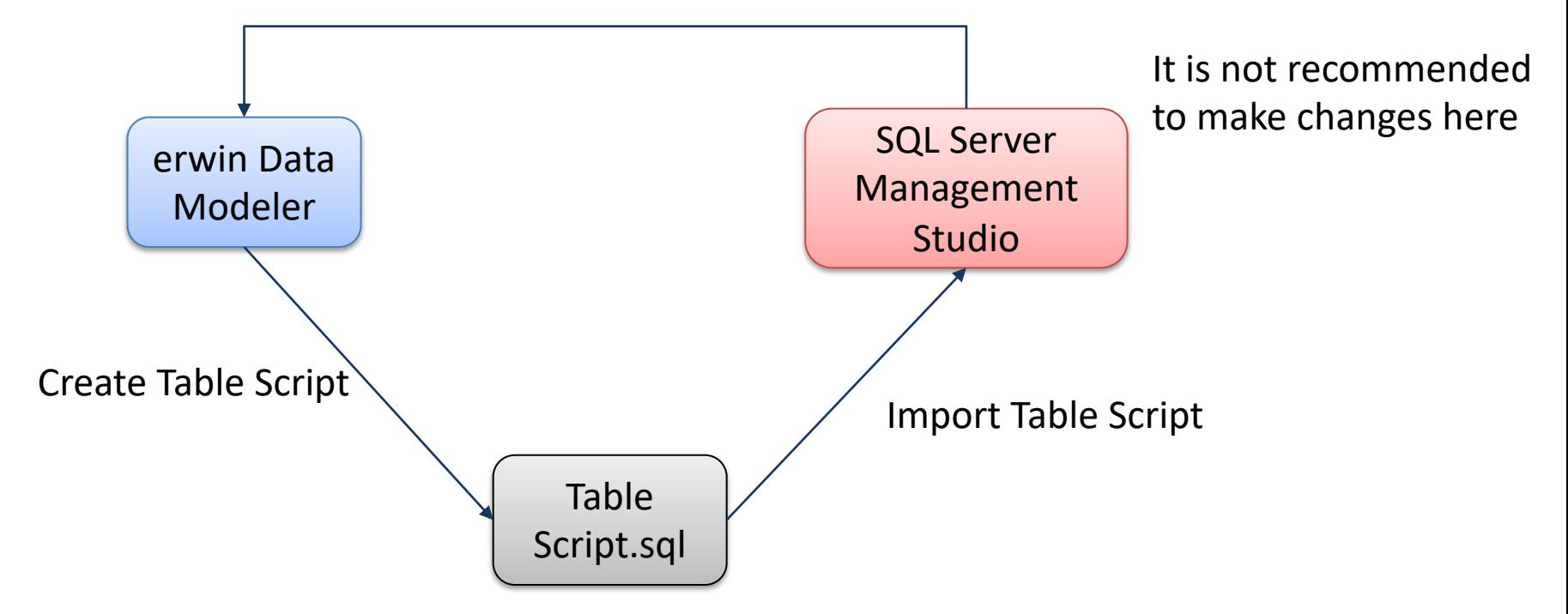

## SQL – Structured Query Language

Theor

#### Query Examples:

- **insert** into STUDENT (Name , Number, SchoolId) values ('John Smith', '100005', 1)
- **select** SchoolId, Name from SCHOOL
- **select** \* from SCHOOL where SchoolId > 100
- **update** STUDENT set Name='John Wayne' **where** StudentId=2
- **delete** from STUDENT **where** SchoolId=3

We have 4 different Query Types: **INSERT**, **SELECT**, **UPDATE** and **DELETE**

### Views, Stored Procedures and Triggers

- **Views**: Views are virtual tables for easier access to data stored in multiple tables.
- **Stored Procedures**: A Stored Procedure is a precompiled collection of SQL statements. In a stored procedure you can use if sentence, declare variables, etc.
- **Triggers**: A database trigger is code that is automatically executed in response to certain events on a particular table in a database.

# Database Views

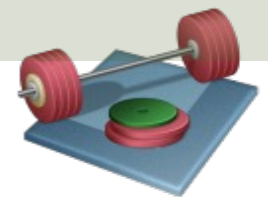

- A Database View is a "virtual" table that can contain data from multiple tables
- You probably need to Create and Use one or more Database Views in order to get Data from the Database, both in the Data Logging App and Data Monitoring App

It is recommended that you wait to create them until you need them in the LabVIEW or C# Code

# Database Views

 FROM sysobjects WHERE name = 'CourseData' AND  $t$ ype =  $'V'$ ) DROP VIEW CourseData

GO

1

**CREATE VIEW CourseData** AS

EXISTS (SELECT name

Create View:

SELECT SCHOOL.SchoolId, SCHOOL.SchoolName, COURSE.CourseId, COURSE.CourseName,

COURSE.Description

FROM

SCHOOL

INNER JOIN COURSE ON SCHOOL.SchoolId = COURSE.SchoolId

A View is a "virtual" table that can contain data from

#### multiple tables

This part is not necessary – but if you make any changes, you need to delete the old version before you can update it

The Name of the View

Inside the View you join the different tables together using the **JOIN** operator

You can Use the View as an ordinary table in Queries:

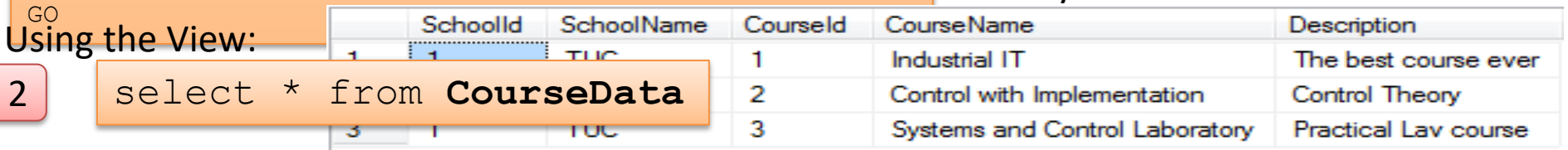

# Database View Template

```
IF EXISTS (SELECT name
             FROM sysobjects
             WHERE name = '<ViewName>' 
            AND type = 'V')DROP VIEW <ViewName>
```
GO

```
CREATE VIEW <ViewName>
AS
```
#### SELECT

```
<TableName>.<ColumnName>,
<TableName>.<ColumnName>,
<TableName>.<ColumnName>,
<TableName>.<ColumnName>,
<TableName>.<ColumnName>
```

```
FROM
```

```
<TableName1>
INNER JOIN <TableName2> ON <TableName1>.<PrimKeyColumnName1> = <TableName2>.<PrimKeyColumnName2>
GO
```
Copy to SQL Server Management Studio, save as a SQL File (.sql) as the same name as the View you are going to create. Store all your files on your hard drive.

# Stored Procedures

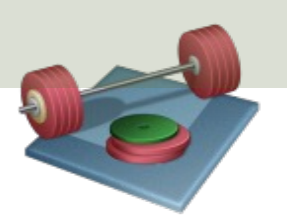

Typically, you need some Stored Procedures:

- The Datalogging App should use a Stored Procedure in order to save Measurement Data to the Database.
- The Datalogging App should use a Stored Procedure in order to save Configuration Data to the Database.
	- Logging Interval
	- Unit (Celsius or Fahrenheit)

It is recommended that you wait to create them until you need them in the LabVIEW or C# Code

#### Create Stored Procedure: 1

# Stored Procedures

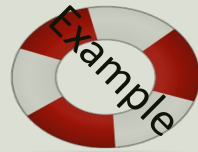

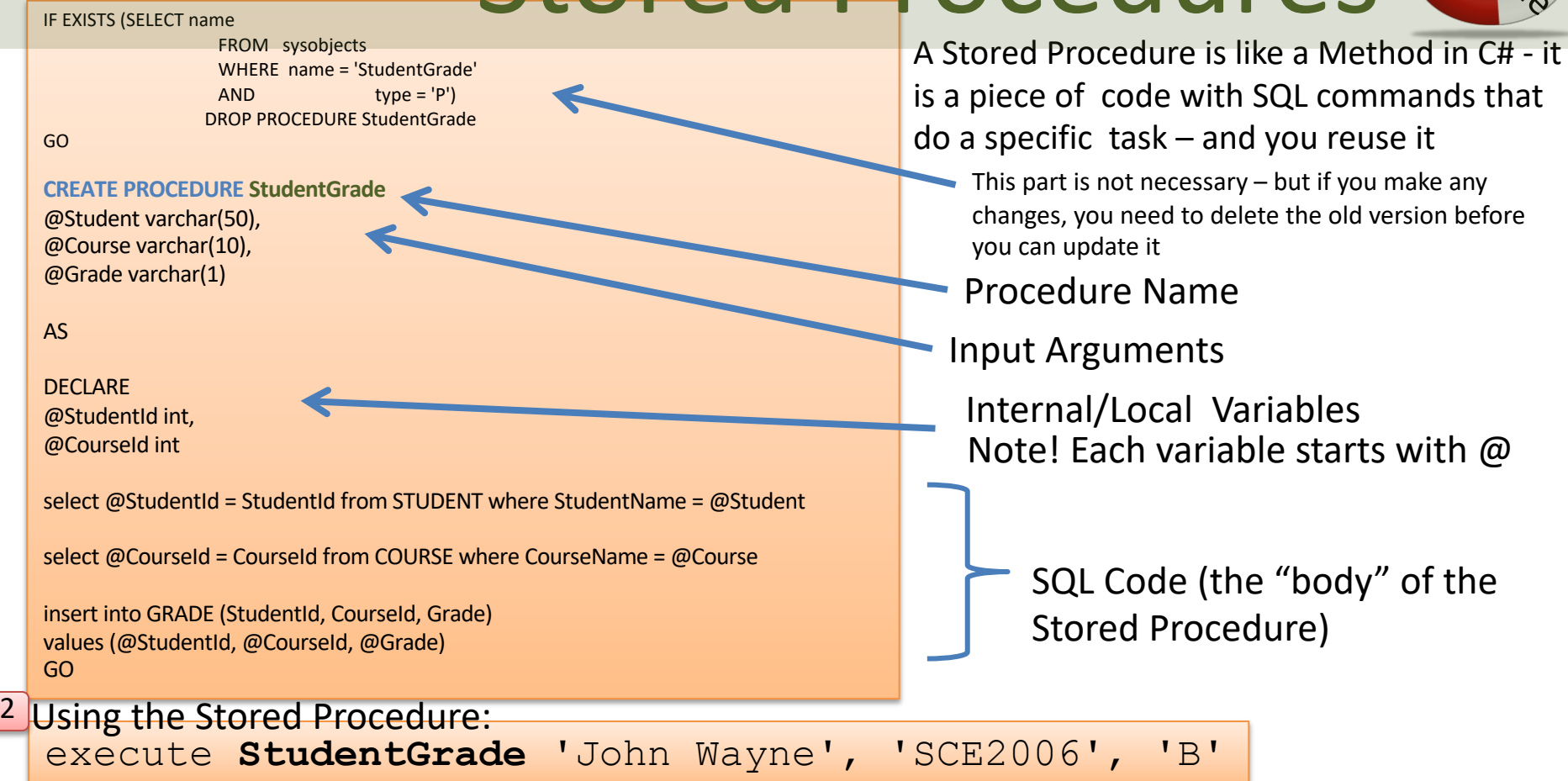

# Stored Procedure Template

```
IF EXISTS (SELECT name
              FROM sysobjects
              WHERE name = '<StoredProcedureName>' 
             AND type = 'P')DROP PROCEDURE <StoredProcedureName>
GO
```
Copy to SQL Server Management Studio, save as a SQL File (.sql) as the same name as the SP you are going to create. Store all your files on your hard drive.

```
CREATE PROCEDURE <StoredProcedureName>
@<InputVariable1> <DataType>,
@<InputVariable2> <DataType>
AS
```

```
DECLARE
@<InternalVariable1> <DataType>,
@<InternalVariable2> <DataType>
```

```
select @<InternalVariable1> = <ColumnName> from <TableName> where <ColumnName> =
@<InputVariable1>
```

```
insert into <TableName> (<ColumnName1>, <ColumnName2>, ...) values (@<InternalVariable1>, 
@<Inputvariable1>, ...)
GO
```
# Database Triggers

You may need one or more Triggers that do e.g., the following:

- Convert Temperature to Celsius/Fahrenheit
	- E.g., If Unit=Celsius, the Trigger should Convert Temperature Data to Fahrenheit
	- E.g., If Unit=Fahrenheit, the Trigger should Convert Temperature Data to **Celsius**
	- Both Celsius and Fahrenheit values should probably be stored in the Database for easy access later in Monitoring App
- Calculate Average, Max, Min Temperature Data
	- The Trigger should calculate and store Average(Mean), Max and Min Temperature Data into the Database

You may wait to create them until you need them in the LabVIEW or C# Code

## Database Triggers

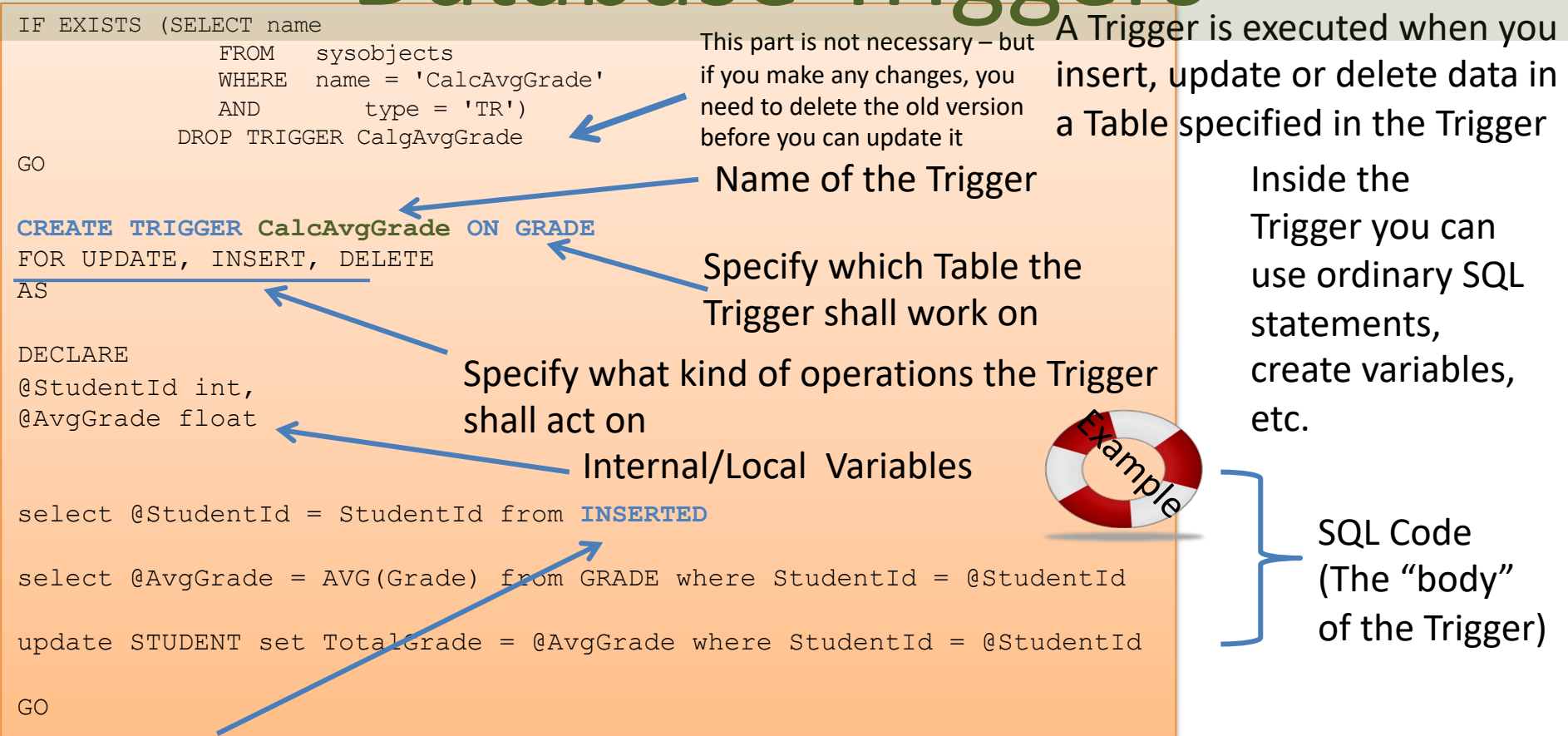

Note! "INSERTED" is a temporarily table containing the latest inserted data, and it is very handy to use inside a trigger

# Trigger Template

```
IF EXISTS (SELECT name
             FROM sysobjects
             WHERE name = '<TriggerName>' 
            AND type = 'TR')
         DROP TRIGGER <TriggerName>
```
Copy to SQL Server Management Studio, save as a SQL File (.sql) as the same name as the Trigger you are going to create. Store all your files on your hard drive.

GO

```
CREATE TRIGGER <TriggerName> ON <TableName>
FOR UPDATE, INSERT, DELETE –-Delete the ones not needed
AS
```
DECLARE @<InternalVariable1> <DataType>, @<InternalVariable2> <DataType>

```
select @Variable1 = Column1 from INSERTED
select @Variable2 = AVG(Column2) from TABLE where Column1 = @Variable1
update TABLE set Column3= @Variabl2e where Column1= @Variable1
```
https://www.halvorsen.blog

# Datalogging using LabVIEW

Hans-Petter Halvorsen

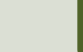

# Datalogging using LabVIEW

Start by Design and Implement the Database Tables using ERwin

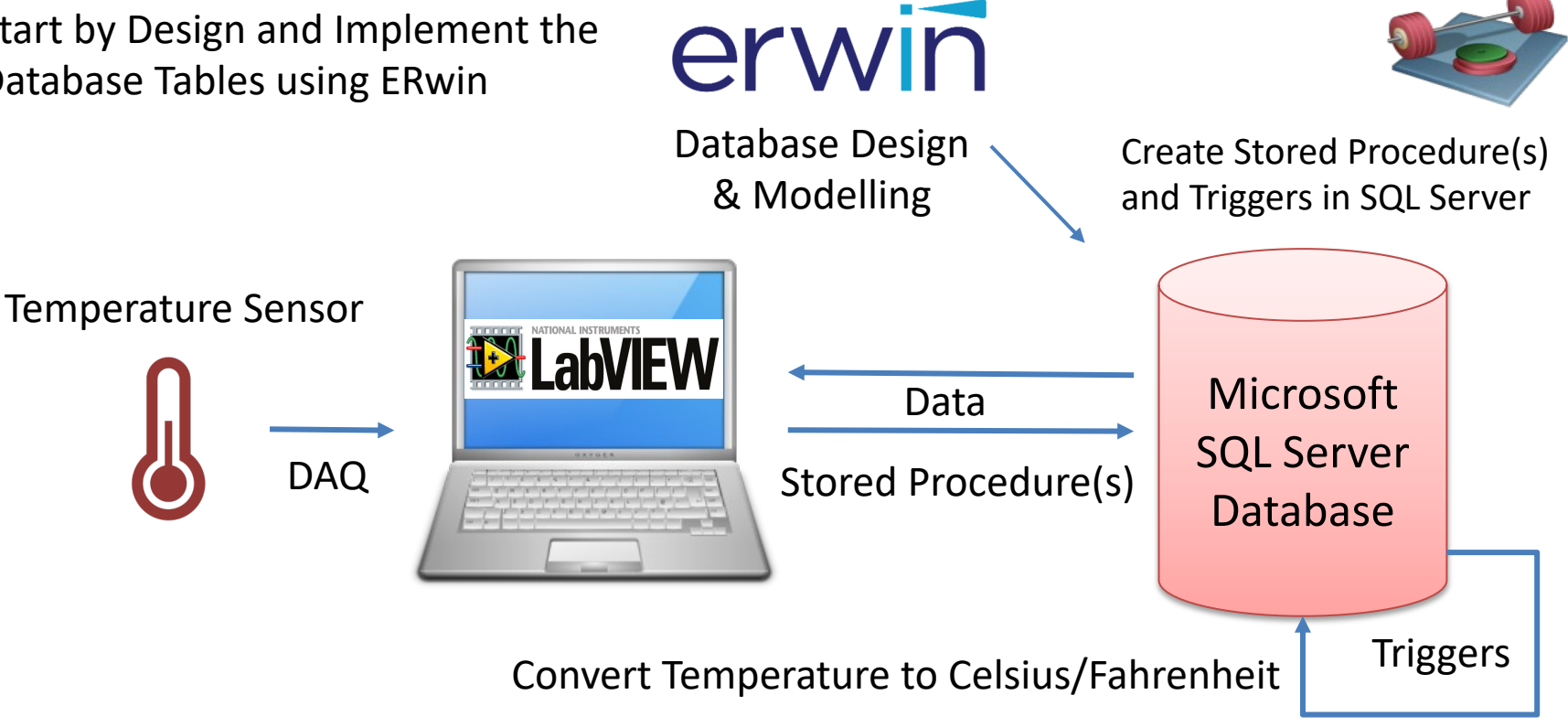

Calculate Average, Max, Min Temperature Data

# LabVIEW HMI Example

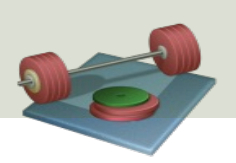

The Temperature Data from the Sensors(s) should be stored in the Database

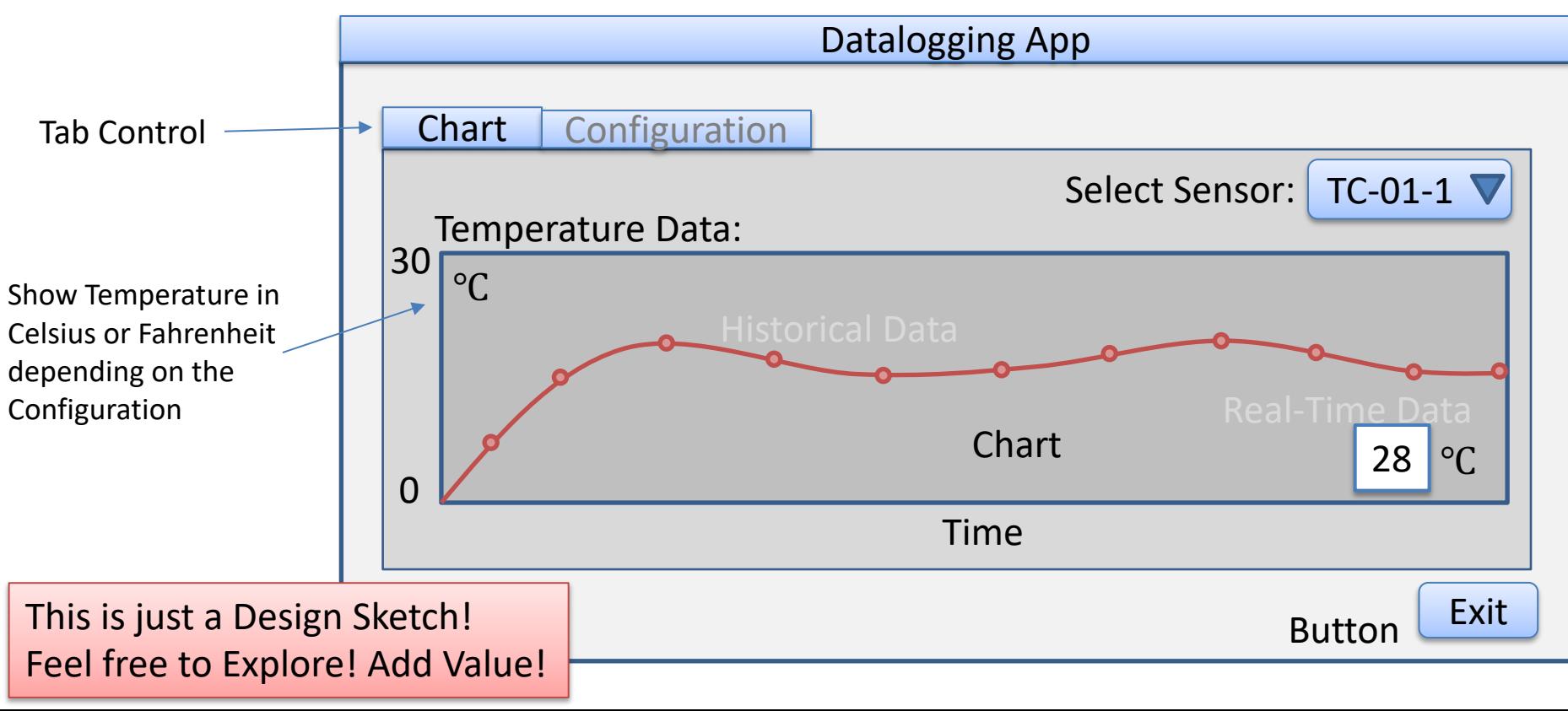

# LabVIEW HMI Example

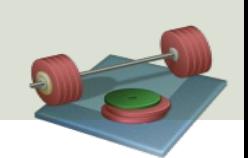

The Temperature Data from the Sensors(s) should be stored in the Database

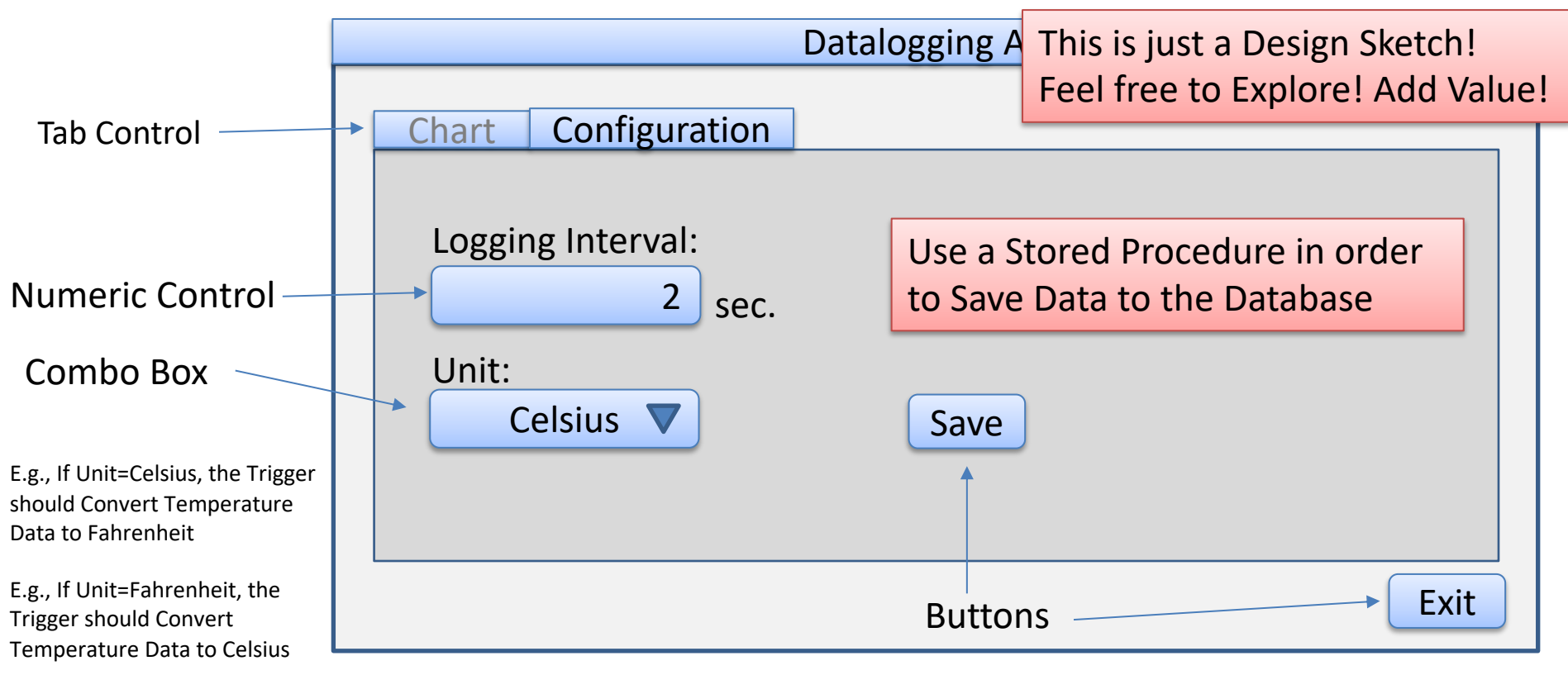

# LabVIEW SQL Toolkit

#### For Easy Database Communication with LabVI

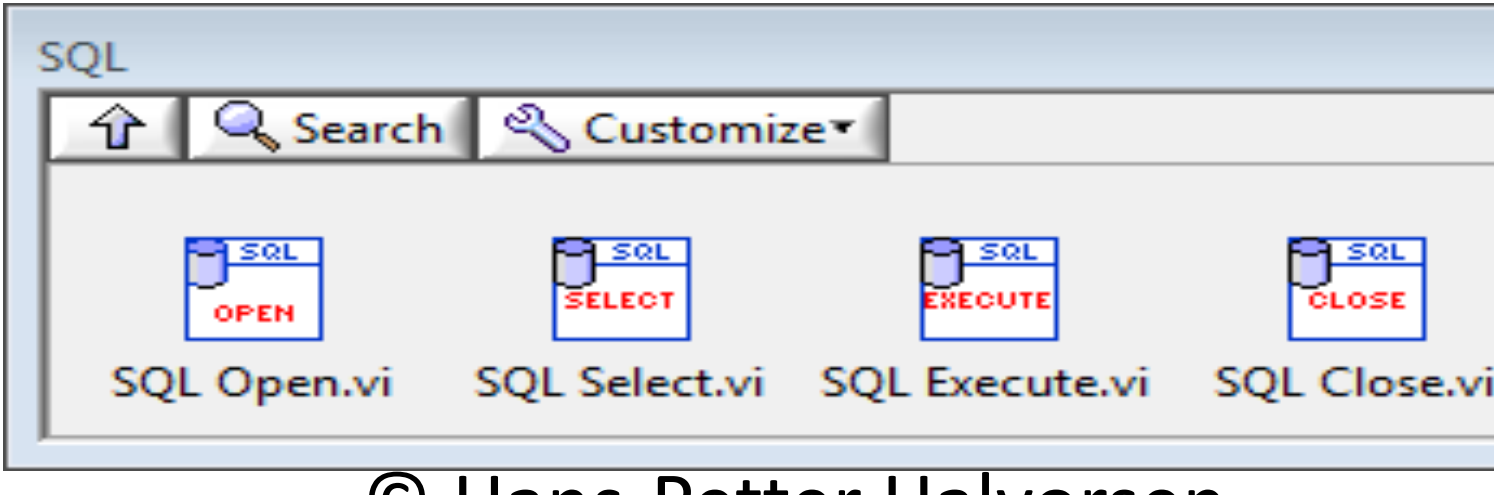

### © Hans-Petter Halvorsen

Download for free here:

https://www.halvorsen.blog/documents/technology/database/database\_labviev

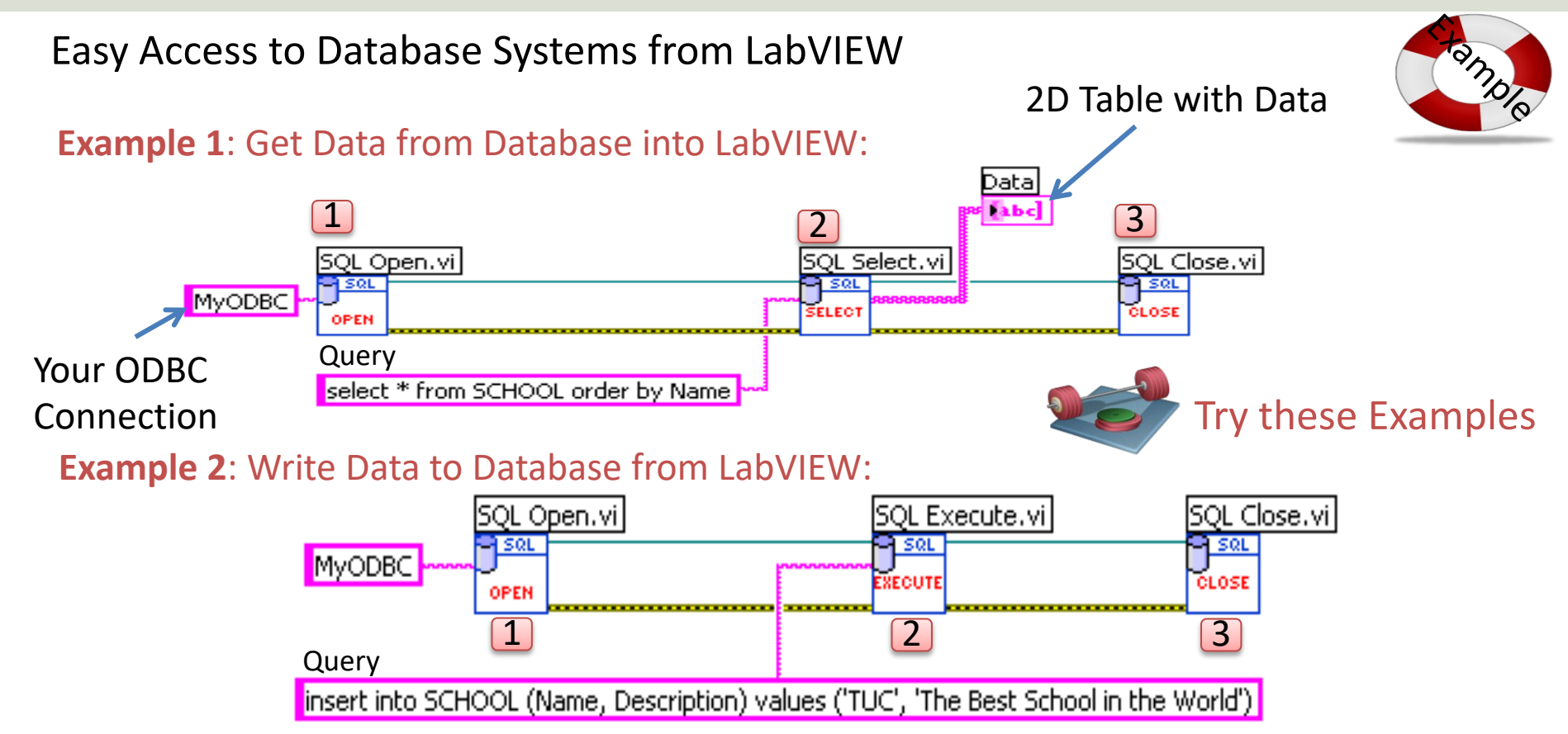

# Connect to Database

- Alt 1: Use ODBC
	- Setup your Database connection using a Wizard ("ODBC Data Source Administrator")
- Alt 2: Use Connection String directly
	- Alt 2.2: SQL Server Authentication:

PROVIDER=SQLOLEDB; DATA SOURCE=COMPUTERNAME\SQLEXPRESS; DATABASE=MEASUREMENTS; UID=sa; PWD=xxx;

– Alt 2.1: Windows Authentication:

Data Source=<dbserver>;Initial Catalog=<dbname>;Trusted\_Connection=True

See Examples on next slides...

# ODBC

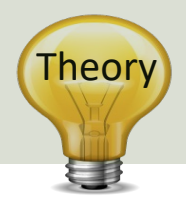

ODBC (Open Database Connectivity) is a standardized interface (API) for accessing the database from a client. You can use this standard to communicate with databases from different vendors, such as Oracle, SQL Server, etc. The designers of ODBC aimed to make it independent of programming languages, database systems, and operating systems.

#### Control Panel  $\rightarrow$  Administrative Tools  $\rightarrow$  Data Sources (ODBC)

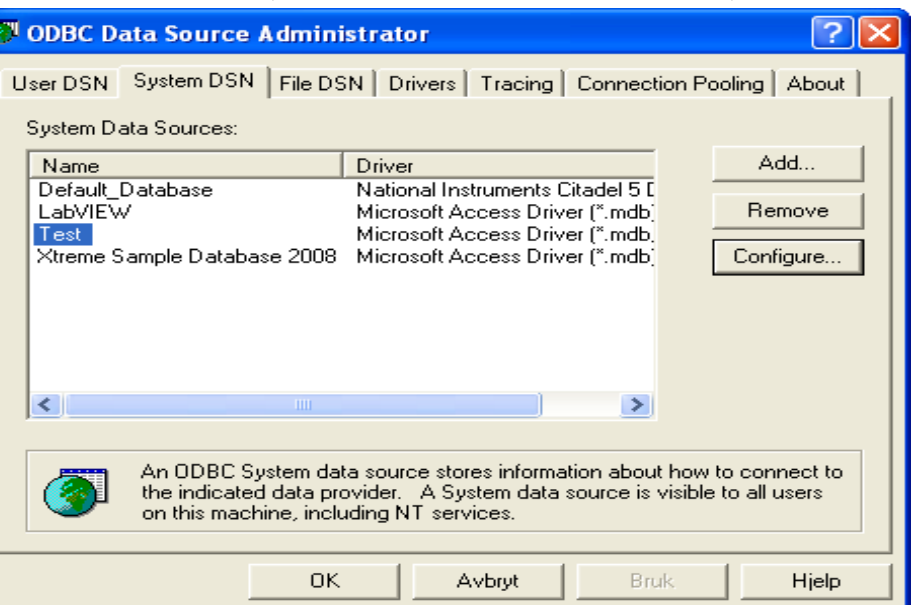

We will use this ODBC Connection later in LabVIEW in order to open the Database Connection from LabVIEW

#### Note! Make sure to use the **32 bit** version of the ODBC Tool!

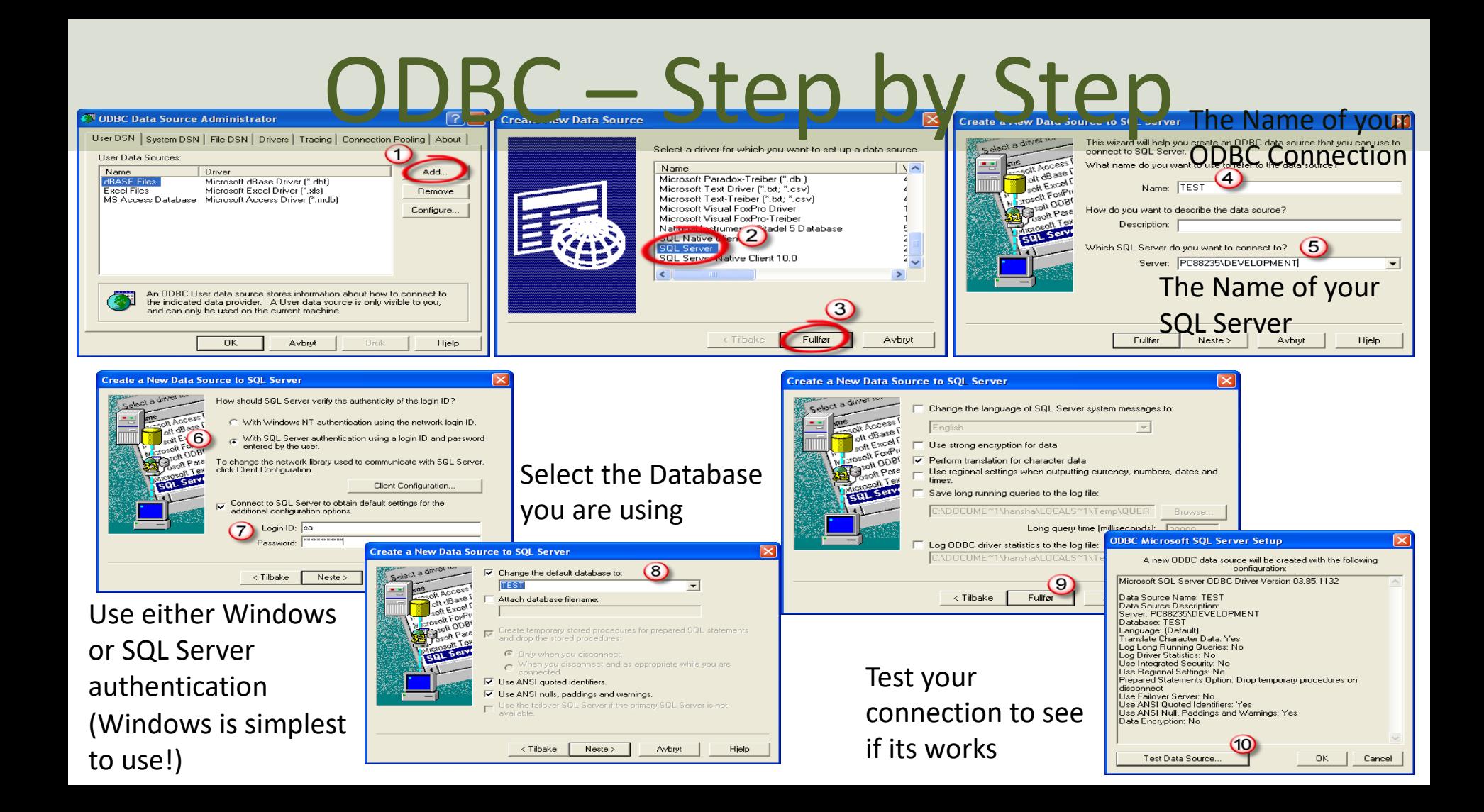

Easy Access to Database Systems from LabVIEW

Alternative Solution: Type in the **Connection String** for your Database

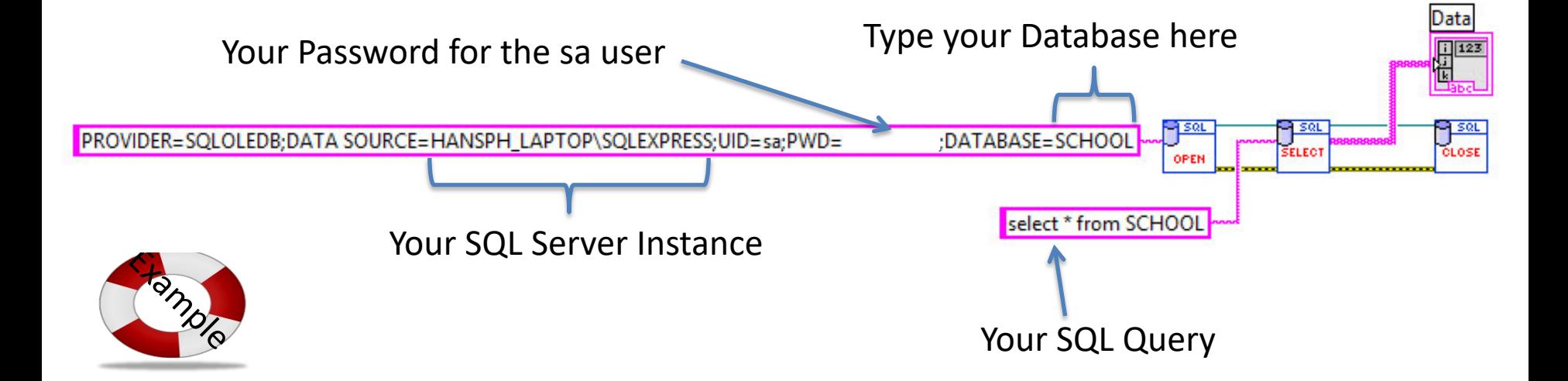

Note! When using this method, you don't need to create an ODBC Connection first!

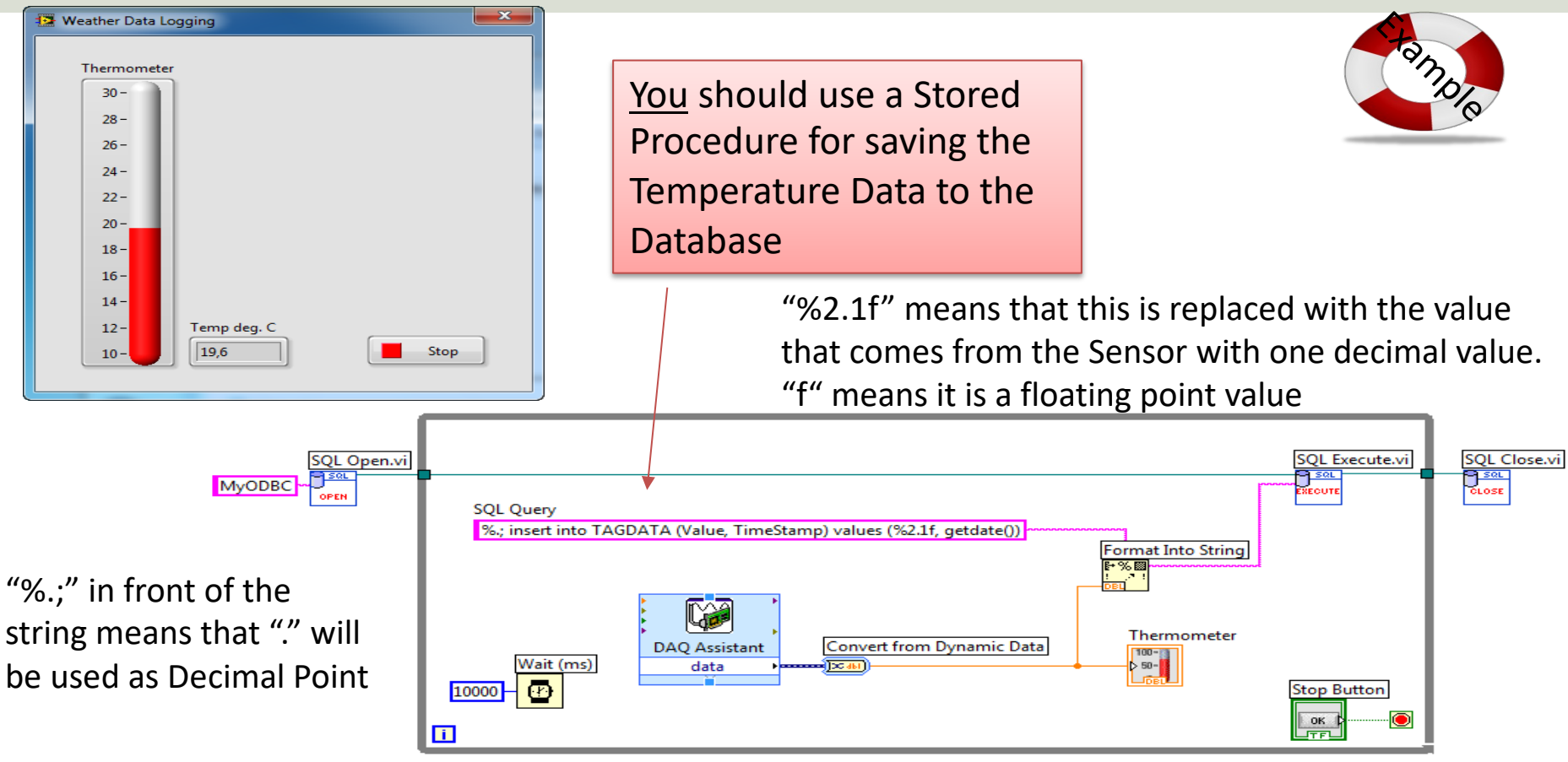

**Example** 

**SQL Execute.vi** 

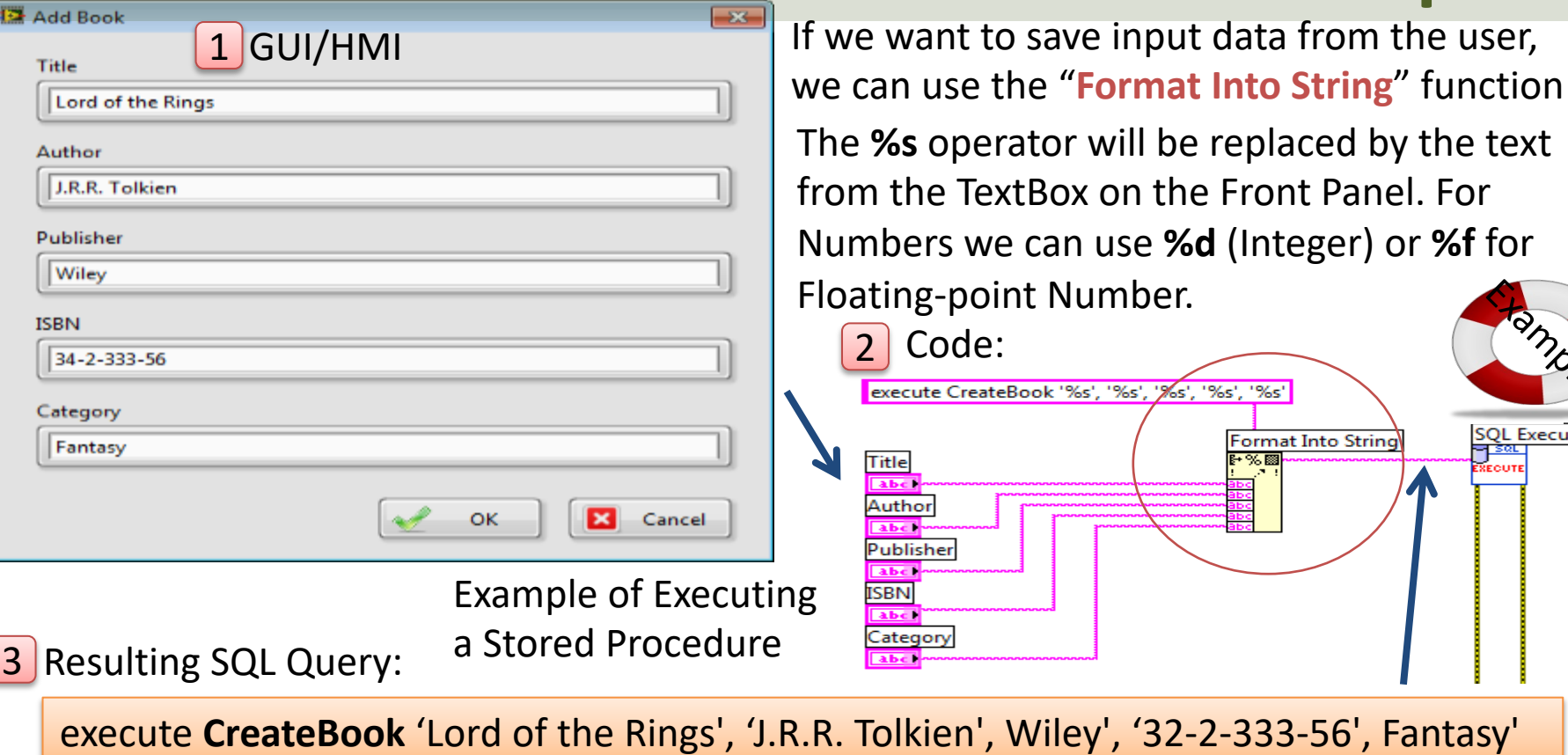

https://www.halvorsen.blog

# Data Monitoring usi Visual Studio/C#

Hans-Petter Halvorsen

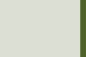

### Data Monitoring using Visual Studio/C#

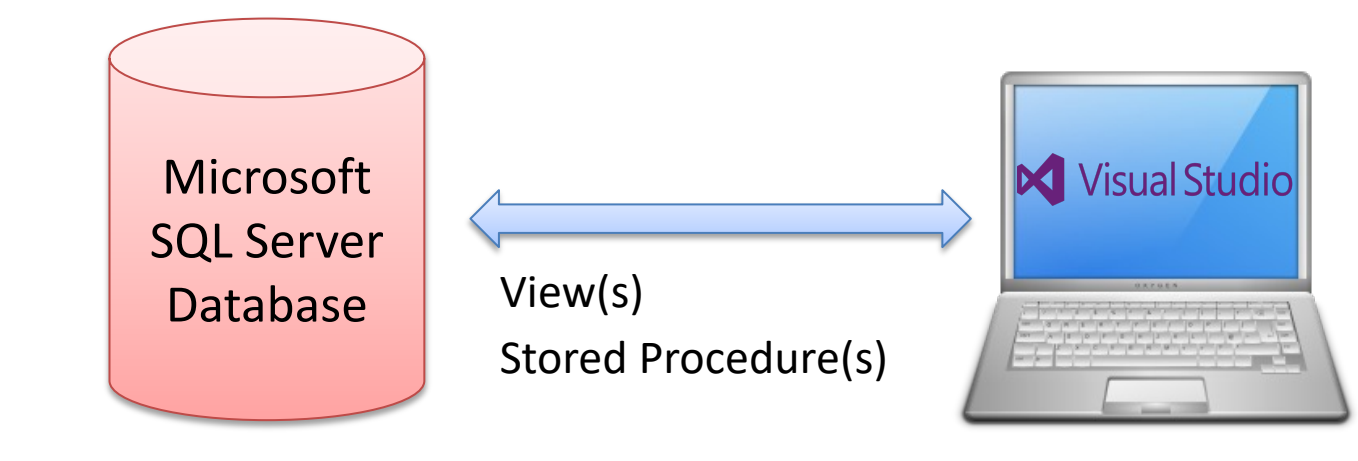

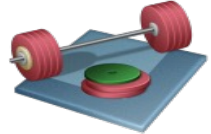

You can create a Desktop Application (WinForm App) or a Web Application (ASP.NET Core App)

# Visual Studio HMI Example

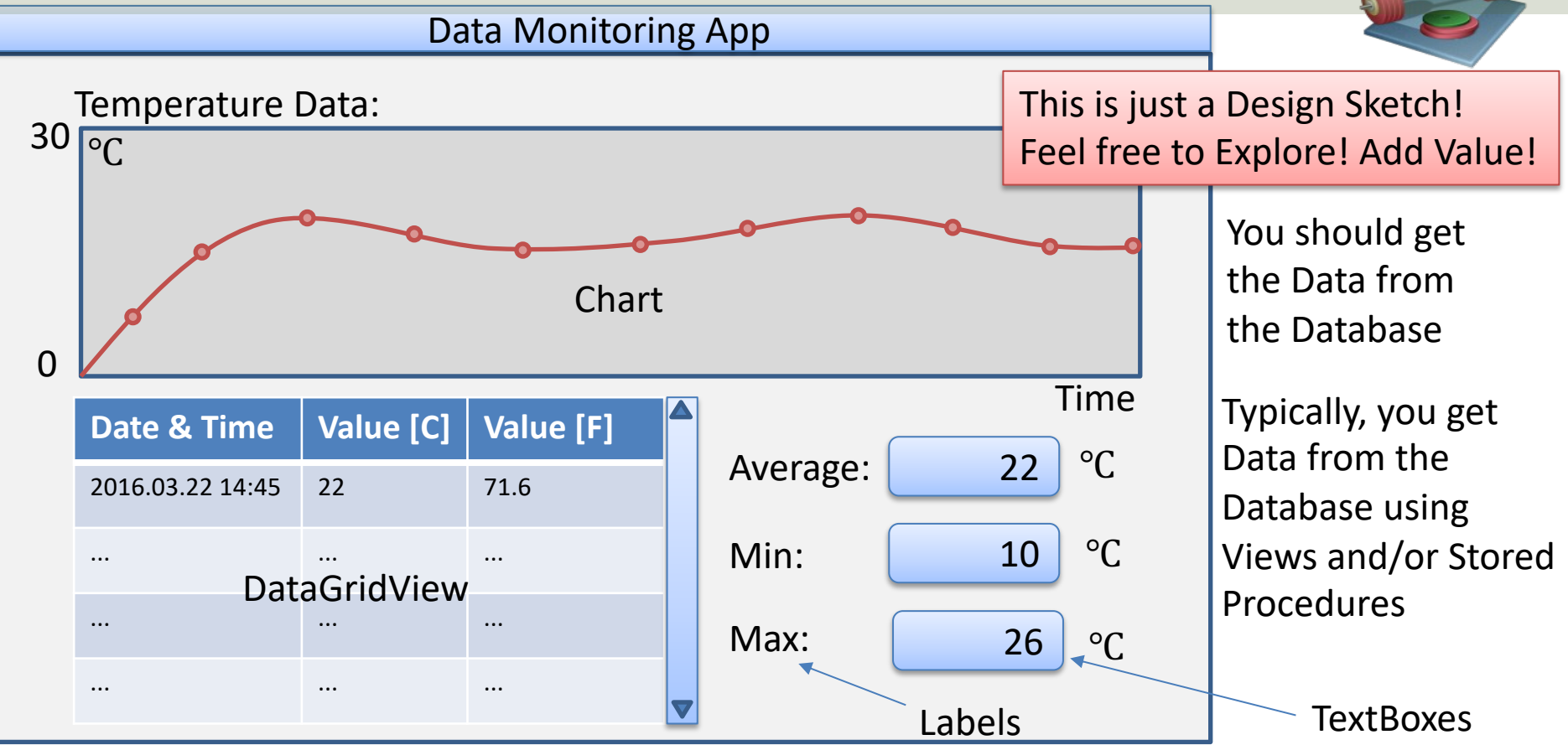

# Data Monitoring Application

Alternatives (Choose one):

- **1. WinForm Desktop Application**
	- This is the "safe" choice and the recommended choice for most of you

#### **2. ASP.NET Core Web Application**

– This is the "future" - for those who wants to learn something new and add an extra challenge to the assignment

https://www.halvorsen.blog

# Windows Forms Desktop Application

Hans-Petter Halvorsen

<u>Tabl</u>

## Windows Forms App

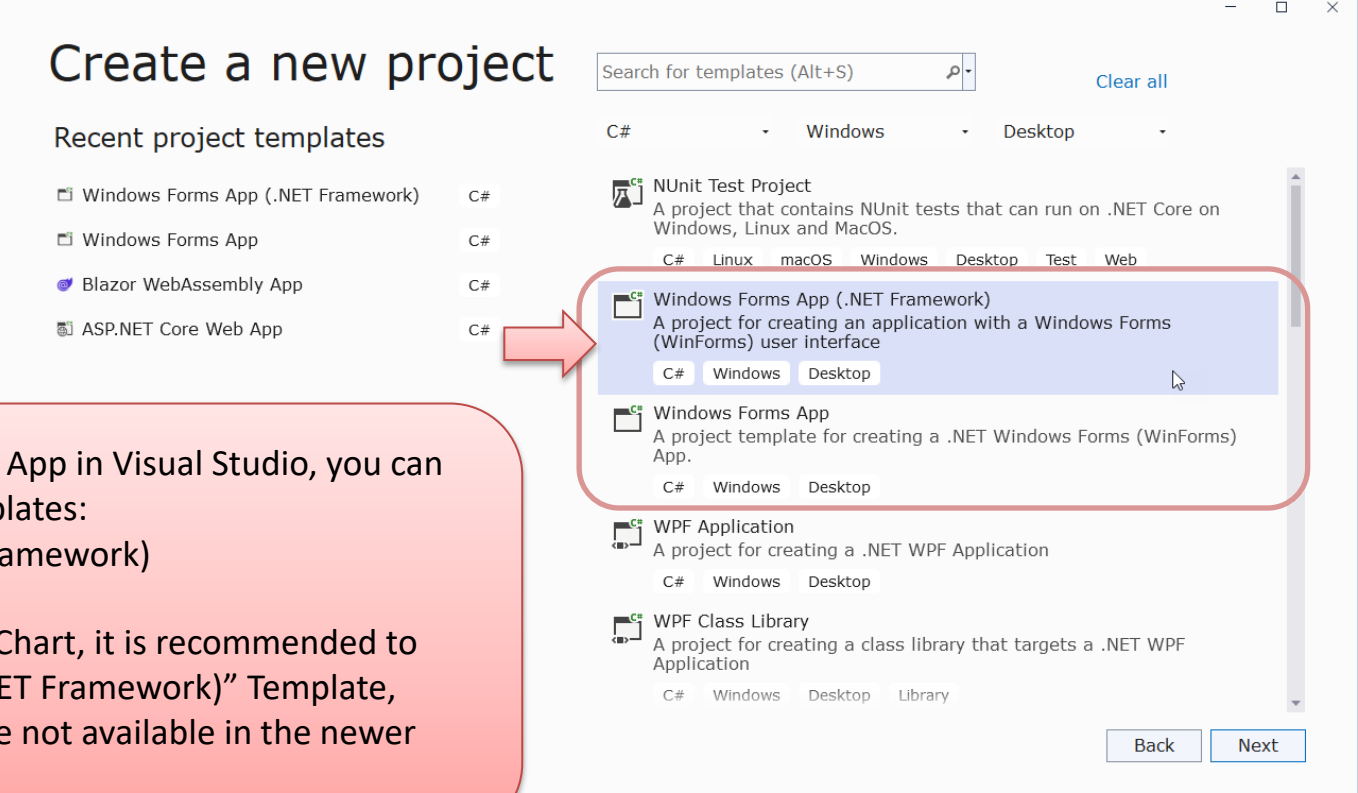

When creating a Windows Forms App in Visual Studio, you can choose between 2 different Templates:

- Windows Forms App (.NET Framework)
- Windows Forms App

If you are planning on creating a Chart, it is recommended to choose "Windows Forms App (.NET Framework)" Template, because the Chart component are not available in the newer "Windows Forms App" Template

using System; using System.Collections.Generic; using System.Configuration; using System.Data.SqlClient;

namespace MonitoringApp.Classes

#### public class SensorData

{

{

{

public int SensorDataId { get; set; } public double SensorValue { get; set; } public DateTime SensorDateTime { get; set; }

public List<SensorData> GetSensorData()

string connectionString = ConfigurationManager.ConnectionStrings["DatabaseConnectionString"].ConnectionString;

List<SensorData> sensorDataList = new List<SensorData>();

SqlConnection con = new SqlConnection(connectionString);

string selectSQL = "select SensorDataId, SensorValue, SensorDateTime from GetSensorData where SensorName ='TC-01'";

con.Open(); SqlCommand cmd = new SqlCommand(selectSQL, con); SqlDataReader dr = cmd.ExecuteReader();

 $if (dr != null)$ 

while (dr.Read())

{ {

} }

} } }

SensorData sensorData = new SensorData();

sensorData.SensorDataId = Convert.ToInt32(dr["SensorDataId"]); sensorData.SensorValue = Convert.ToDouble(dr["SensorValue"]); sensorData.SensorDateTime = Convert.ToDateTime(dr["SensorDateTime"]);

sensorDataList.Add(sensorData);

con.Close(); return sensorDataList;

## C# Database Example

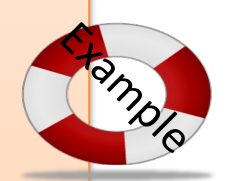

# Timer

**Famble** 

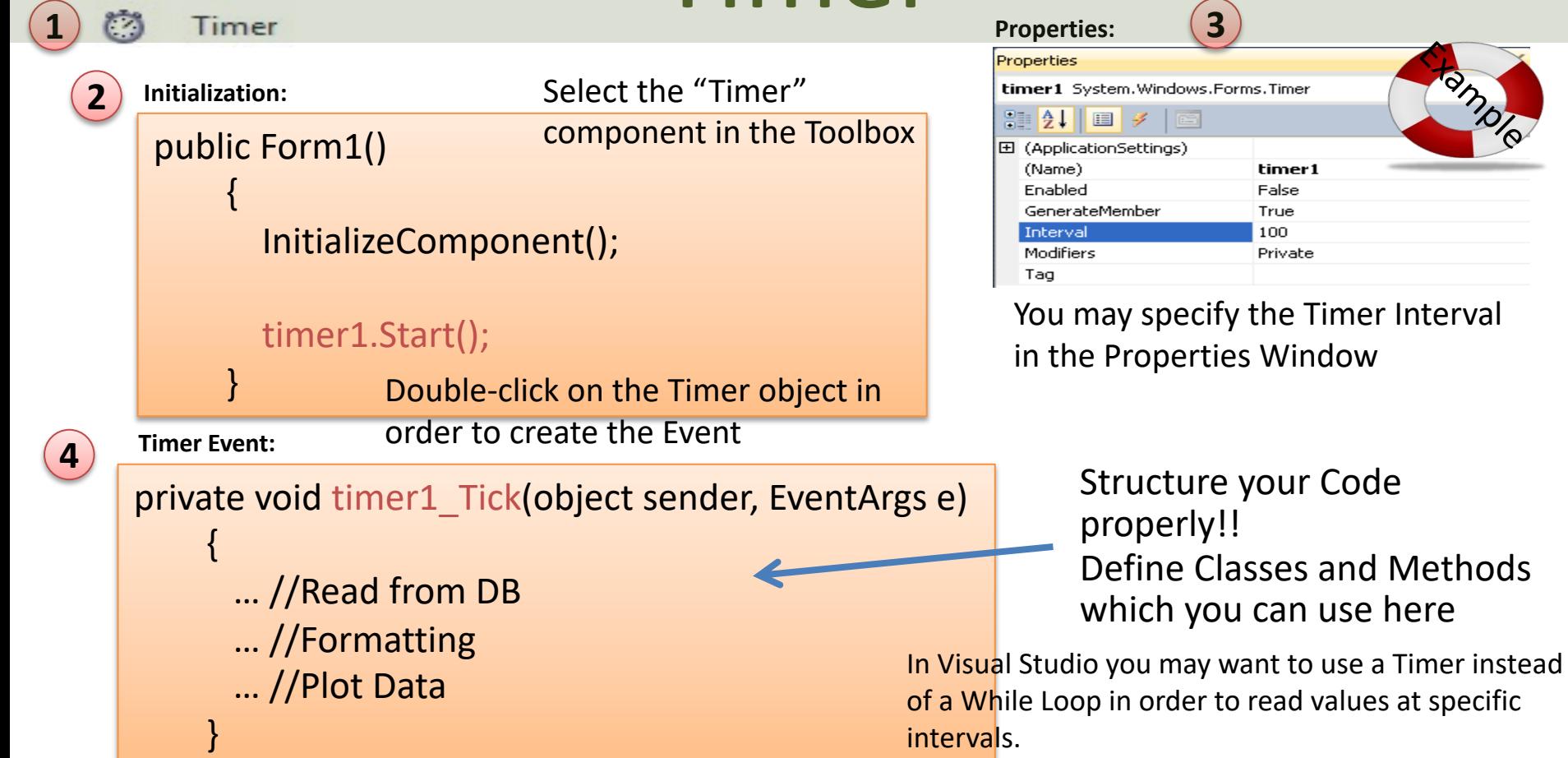

# Charting in Visual Studio

https://msdn.microsoft.com/en-us/library/dd489237.aspx Visual Studio has a Chart control that you can use in Windows Forms Applications http://www.i-programmer.info/programming/uiux/2756-getting-started-with-net

```
using System.Windows.Forms.DataVisualization.Charting;
...
chart1.Series.Clear();
chart1.Series.Add("My Data");
chart1.Series["My Data"].ChartType=SeriesChartType.Line;
...
int[] x = \{1, 2, 3, 4, 5, 6, 7, 8\};int[] y = \{20, 22, 25, 24, 28, 27, 24, 26\};for (int i = 0; i \times x. Length; i++){ 
   chart1.Series["My Data"].Points.AddXY(x[i],y[i]);
}
```
https://www.halvorsen.blog

# ASP.NET Core Web Applicatio

Hans-Petter Halvorsen

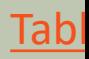

# ASP.NET Core Web Application

- ASP.NET is a Web Framework for creating Web Applications
- ASP.NET is integrated with Visual Studio and you will use the C# Programming Language
- .NET Core is cross-platform, meaning it will work on Windows, Linux and macOS.
- ASP.NET Core is Microsoft's newest baby, and it is the future of Web Programming

# ASP.NET Core in Visual Studio

 $\times$ 

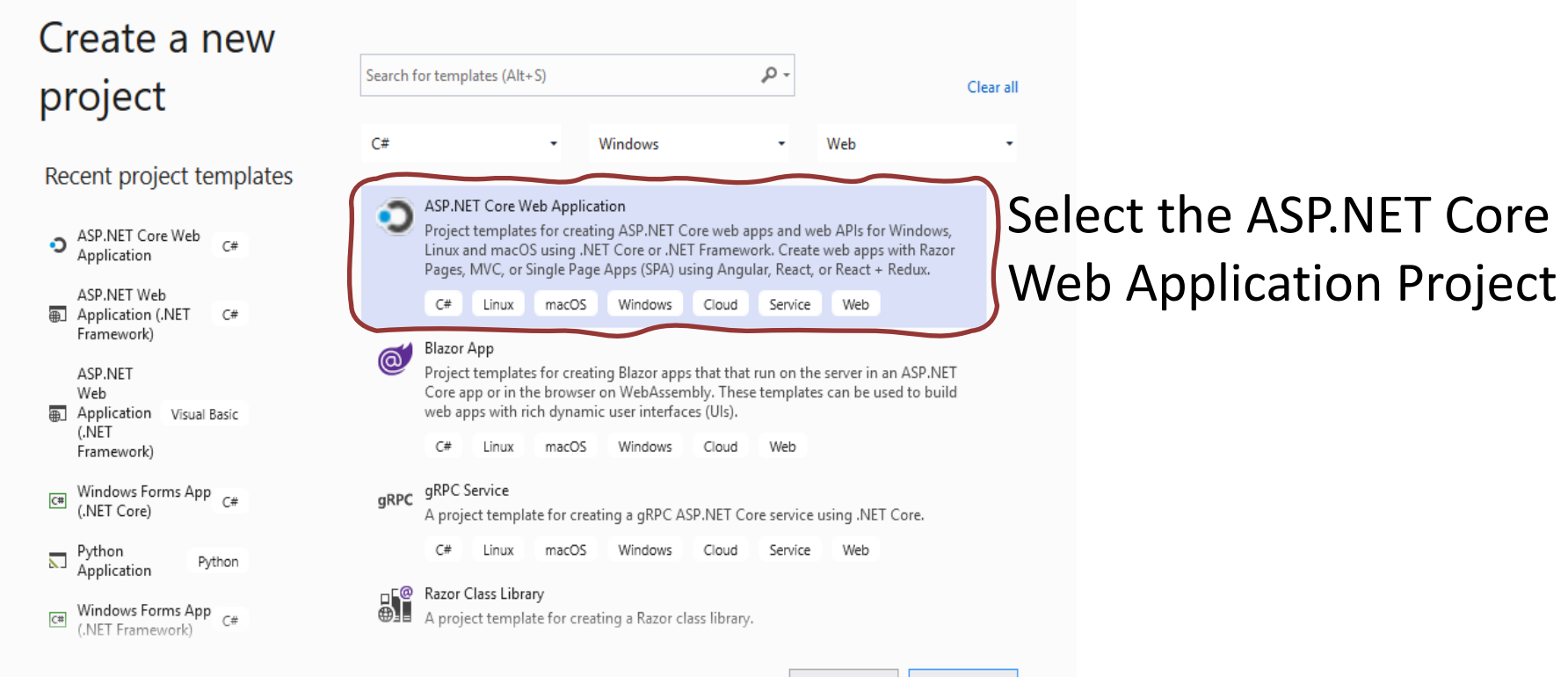

Next

# ASP.NET Core Examples

Recommended Videos:

- ASP.NET Core Introduction: https://youtu.be/zkOtiBcwo8s
- ASP.NET Core Database Communication: https://youtu.be/0Ta3dQ3rxzs
- ASP.NET Core Charts: https://youtu.be/mksUls9fx-Q

Download Examples here: https://www.halvorsen.blog/documents/programming

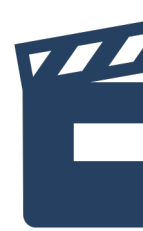

# [ASP.NET Core Resources](https://www.halvorsen.blog/documents/programming/web/aspnet)

### **Web Programming ASP.NET Core**

**Hans-Petter Halvorsen** 

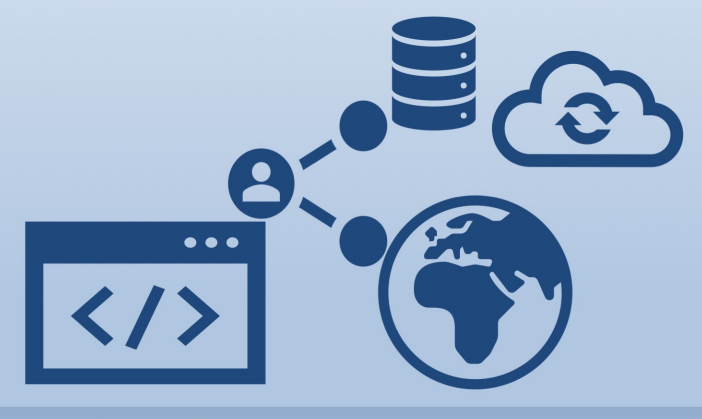

https://www.halvorsen.blog

- Textbook
- Videos
- **Tutorials**
- **Example Code**

https://www.halvorsen.blog/documents/programming/web/a

## This should be your final Solution

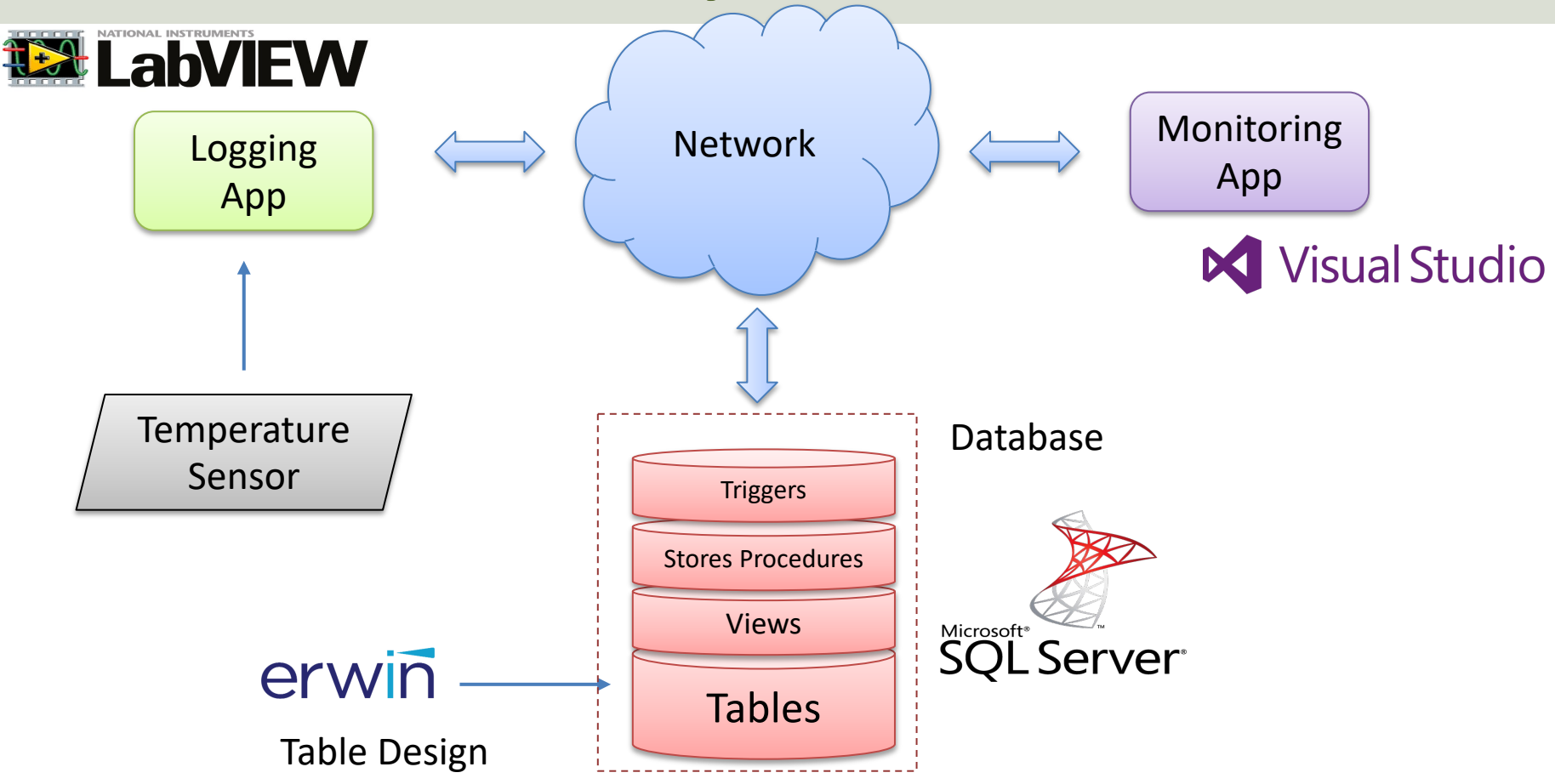

### Hans-Petter Halvorsen

### University of South-Eastern Norway www.usn.no

E-mail: hans.p.halvorsen@usn.no Web: https://www.halvorsen.blog

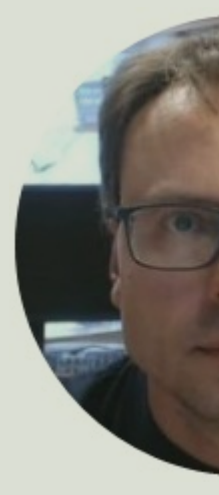

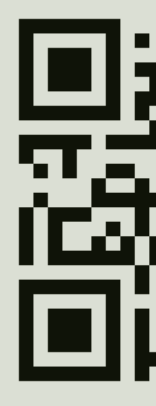